# CHT IoT Edge 監控服務使用說明手冊

本冊文件非經本院同意,不得翻印。

- 發行機構 : 中華電信研究院
- 維護者 : 智慧聯網研究所
- 核准者 : 智慧聯網研究所 A40 謝文生

中華民國110年06月製作

# IoT Edge 使用說明手冊

# 目錄頁次

# 目錄

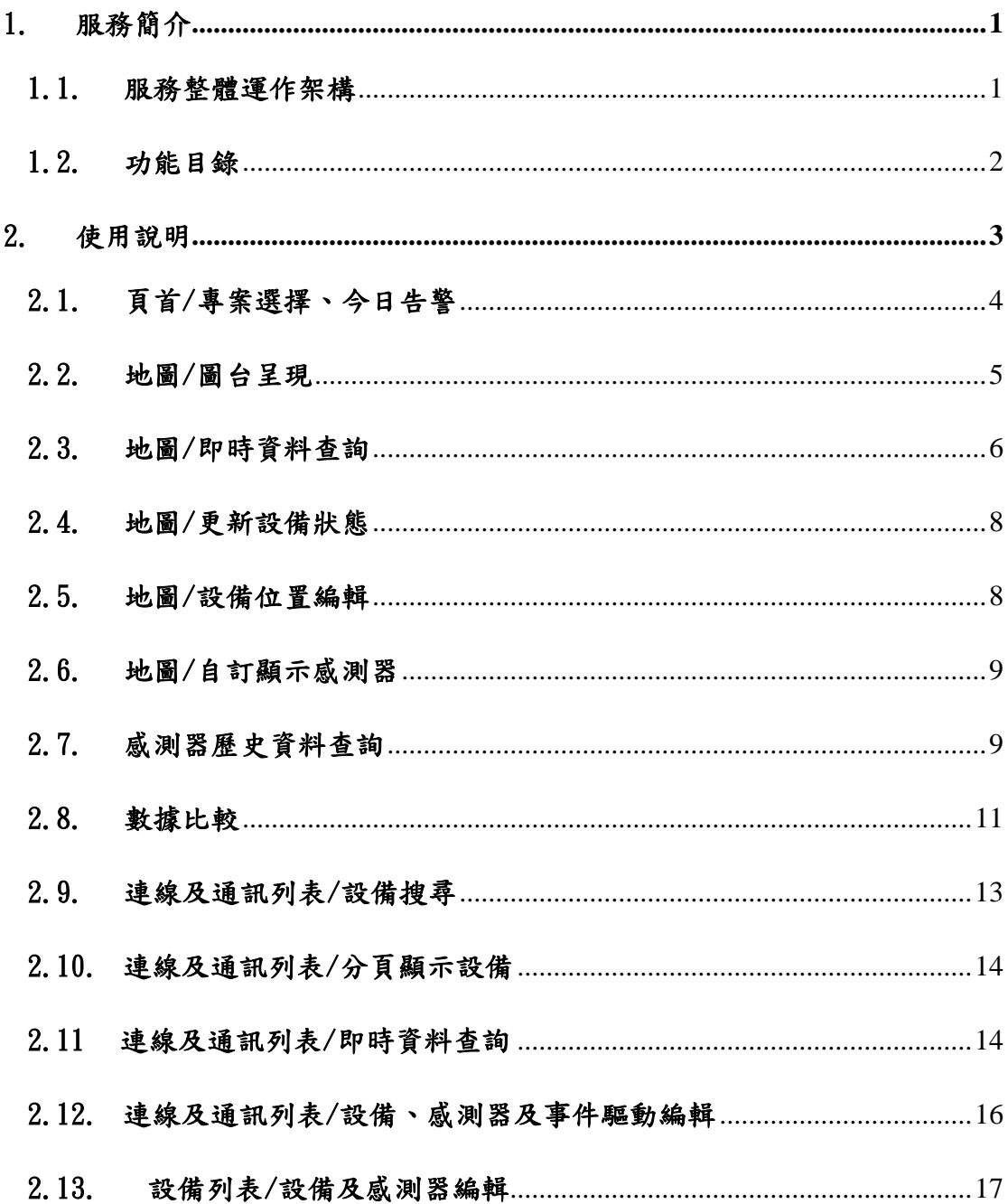

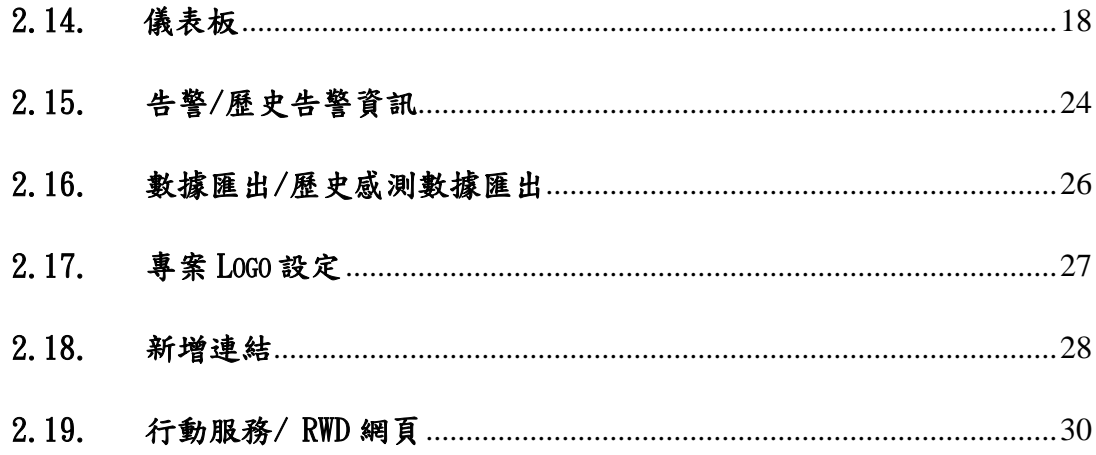

# <span id="page-3-0"></span>1. 服務簡介

通用型監控服務提供一網站平台讓使用者能即時監控 IoT 大平台專案下的 每個設備與感測器的狀態,主要功能包含:監控專案選擇、地圖顯示設備位置、 列表顯示設備內容、編輯設備與感測器、感測器數值即時更新、儀表板顯示感 測器資料、感測器資料匯出等等。

#### <span id="page-3-1"></span>1.1. 服務整體運作架構

通用型監控服務主要提供使用者可即時監控設備運作狀態之服務,可透過 個人偏好之不同模式(提供地圖/連線、通訊狀態/列表等三種模式)來監控設備, 此外,使用者亦可針對各自需求進行儀表板呈現、歷史數據匯出/查詢等動作, 通用型監控服務網站之功能架構圖如下,為服務之整體運作架構,下述各章節 將一一進行詳細說明。

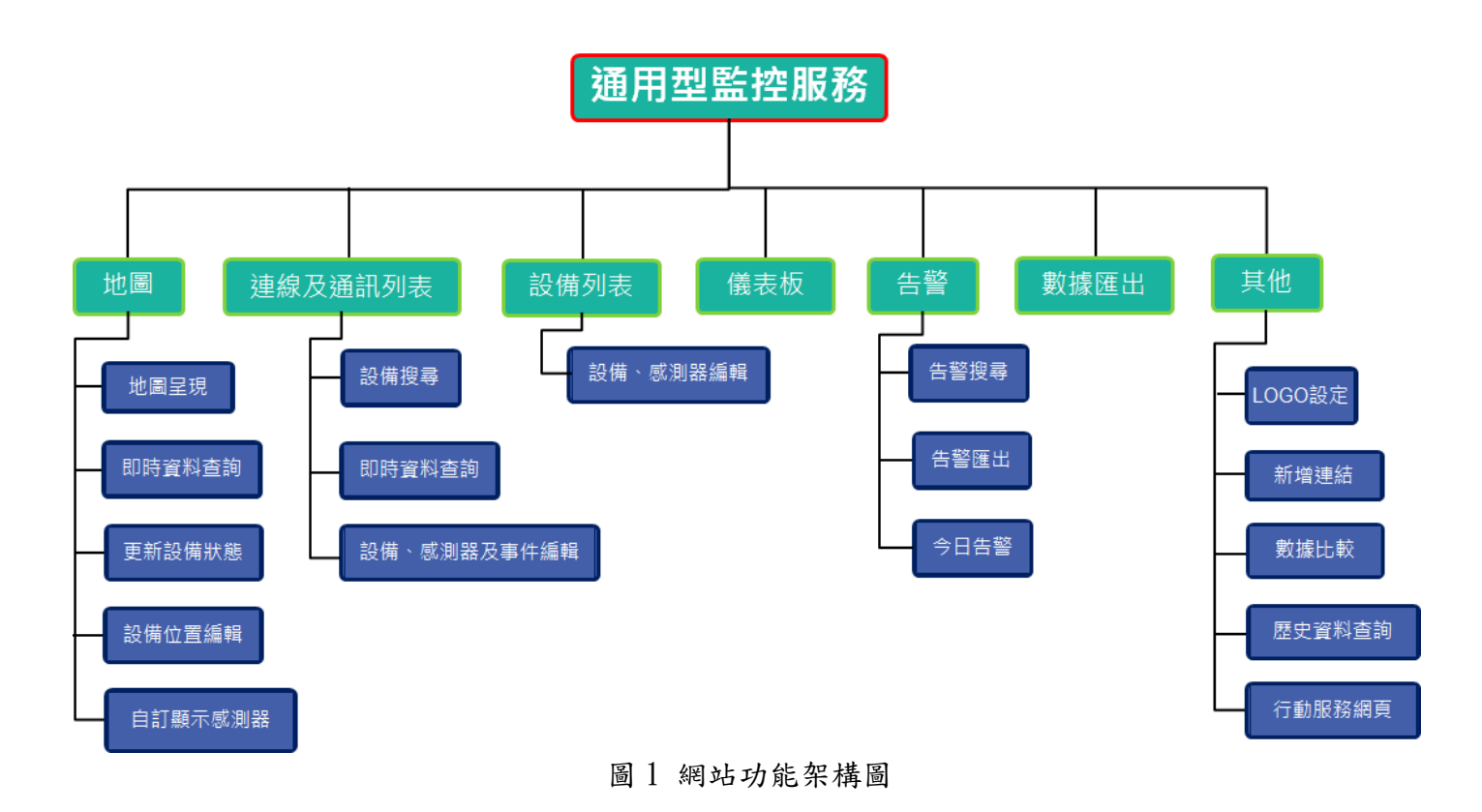

# <span id="page-4-0"></span>1.2. 功能目錄

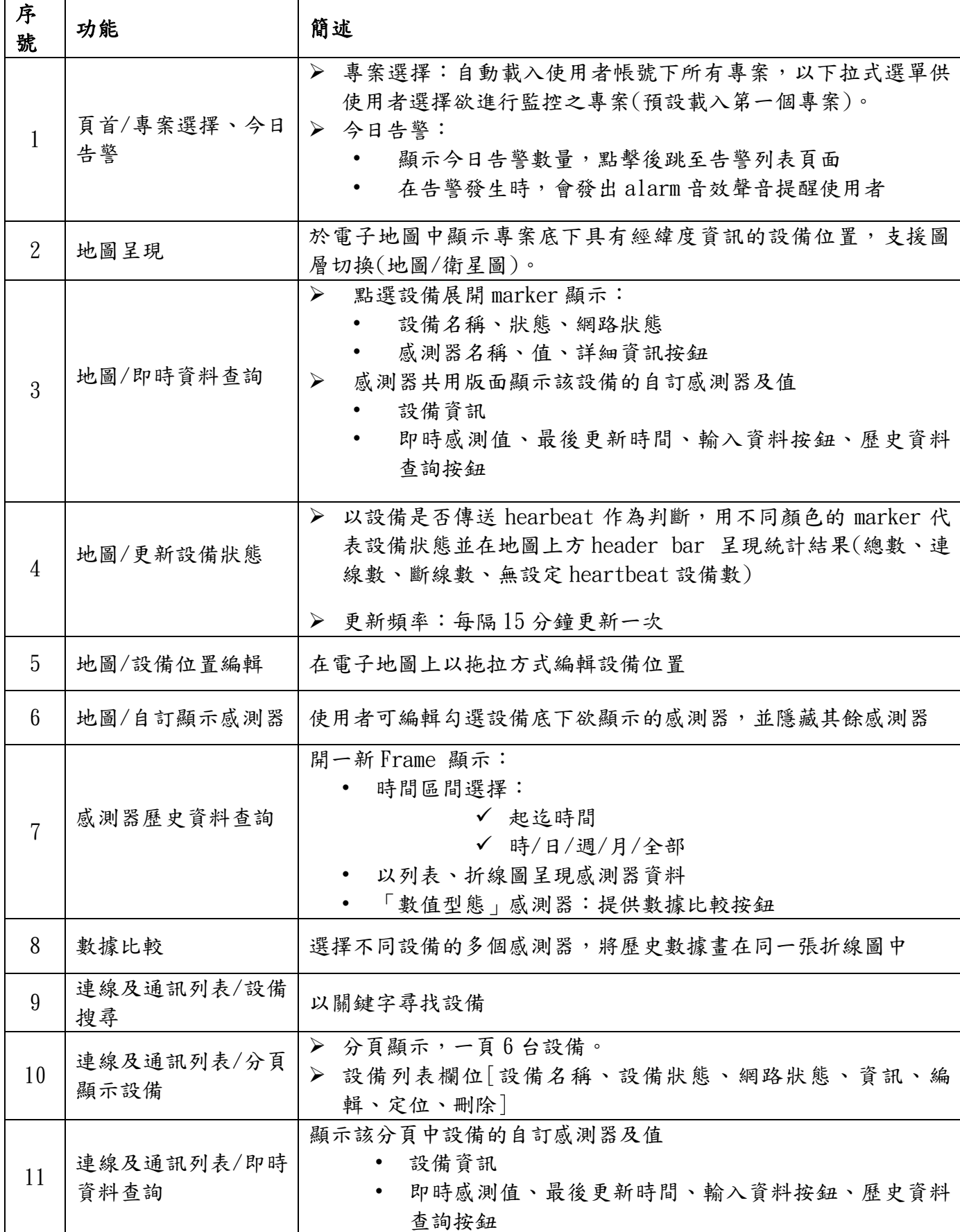

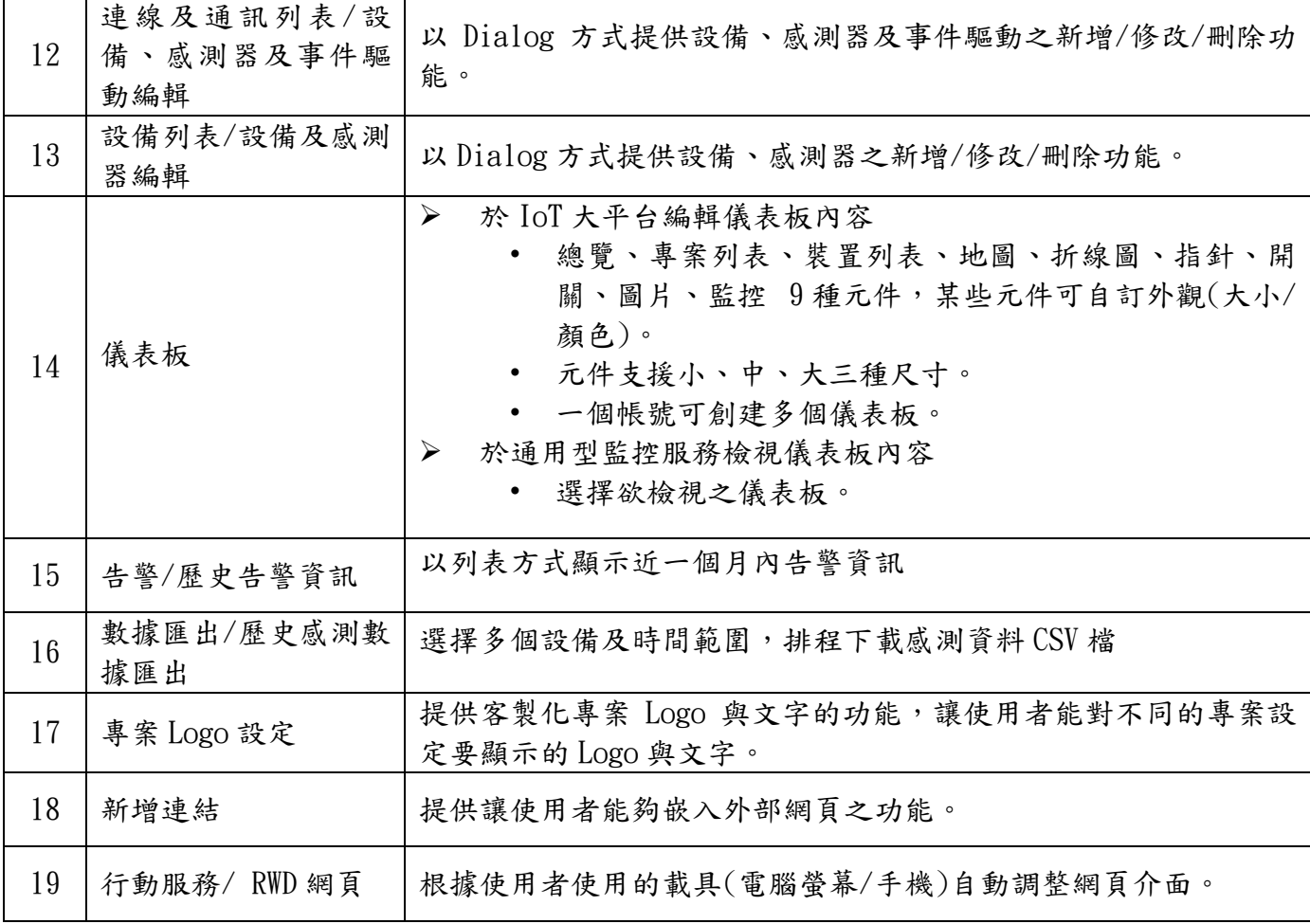

# <span id="page-5-0"></span>2. 使用說明

以下操作都需先於 CHT [會員中心註](https://member.cht.com.tw/MyMemberCenter/index.jsp)冊,並登入中華電信 IoT [智慧聯網大平](https://iot.cht.com.tw/) [台網站中](https://iot.cht.com.tw/)進行操作:

• 進入「通用型監控服務」:於「應用服務」選單中選擇「通用型監 控」,即可進入「通用型監控服務」網站

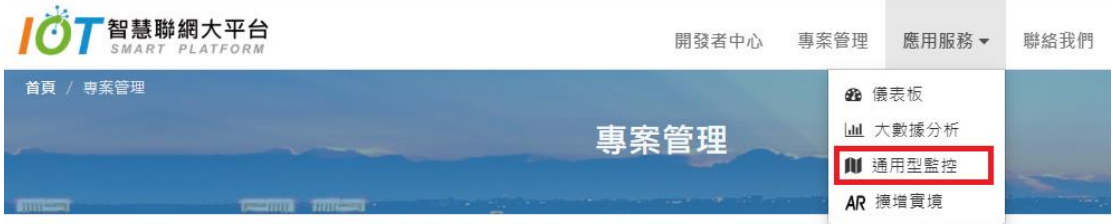

#### <span id="page-6-0"></span>2.1. 頁首/專案選擇、今日告警

### 【專案選擇】

「通用型監控服務」自動載入所有專案,使用者可選擇欲進行監控之專 案,步驟如下:

1. 於「通用型監控服務」首頁左上方之下拉式選單中選擇欲監控之專 案。

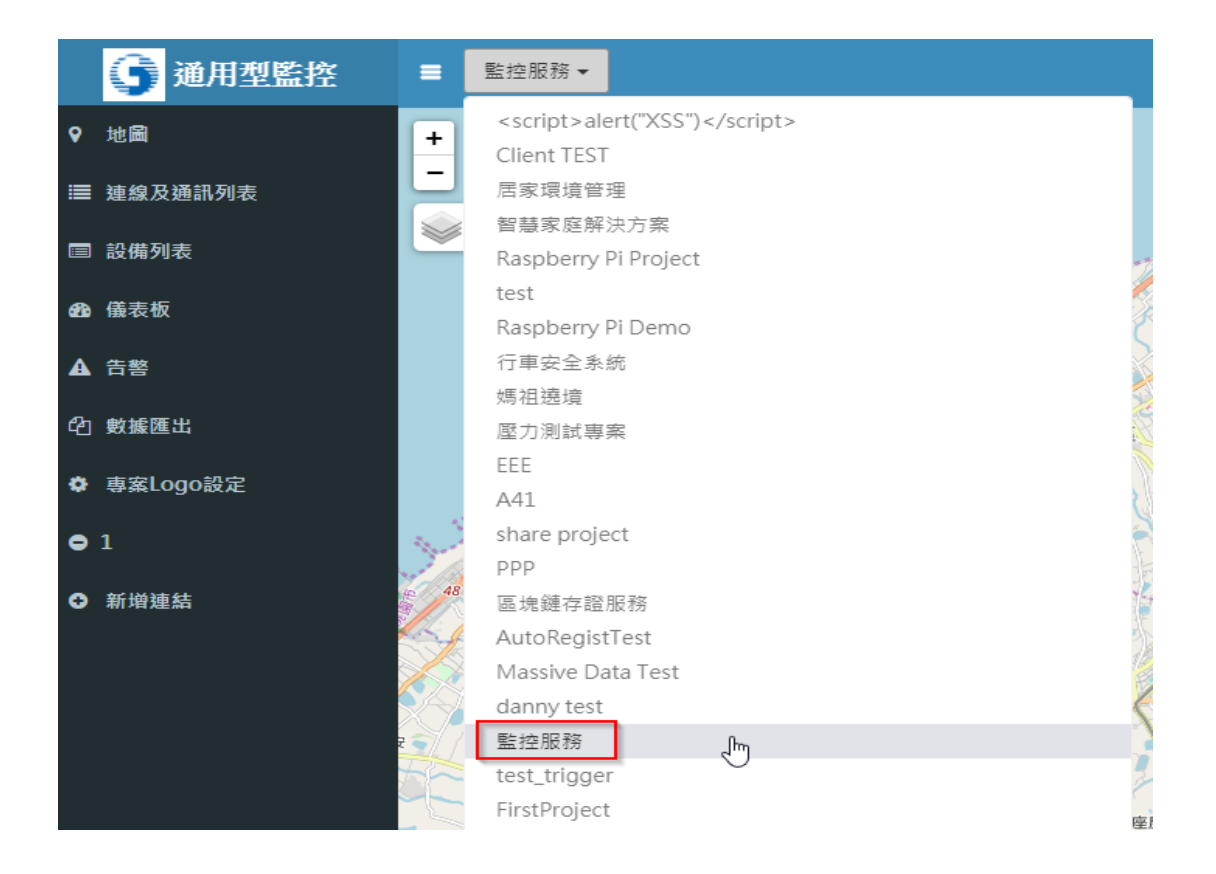

圖 2.1.1 選擇欲監控之專案

圖 2.1 進入「通用型監控服務」網站

# 【今日告警】

頁首右側呈現即時更新之今日告警數如下圖(數值為 0 代表今日尚未有告警 事件),當有感測器上傳之感測值觸發設定時,今日告警數將自動更新並發 出告警聲響(新告警事件發生時)。

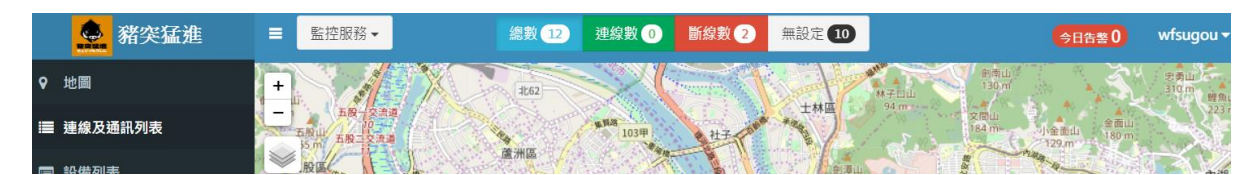

圖 2.1.2 今日告警數

| 第突猛進                                      | $\equiv$ | 監控服務▼ | 總數12  |                     | 連線数 1 斷線数 2 | 無設定 10 | 今日告警1 | wfsugou $\sim$ |
|-------------------------------------------|----------|-------|-------|---------------------|-------------|--------|-------|----------------|
| 9 地圖                                      |          |       | 11.67 |                     |             |        |       |                |
| ■ 連線及通訊列表                                 |          |       |       | <b>亚</b> 铜器<br>103甲 |             | 士林區    |       |                |
| the party of the first party of the party |          |       | 蘆洲區   |                     |             |        |       |                |

圖 2.1.3 即時更新為 1 之今日告警數

當您欲詳細檢視今日發生之告警資訊時,可直接點選「今日告警數」後 即可開啟 2.15 告警頁面,並預設查詢今日發生之歷史告警資訊如下圖。

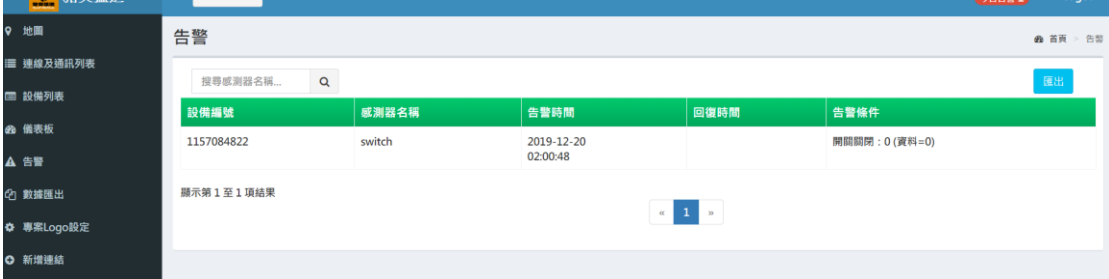

#### 圖 2.1.4 即時更新之今日告警數

## <span id="page-7-0"></span>2.2. 地圖/圖台呈現

承 2.1,點選專案後,「通用型監控服務」會載入此專案的設備於地圖頁 面,在電子地圖中標示出設備位置,在上方 header bar 顯示設備狀態數。

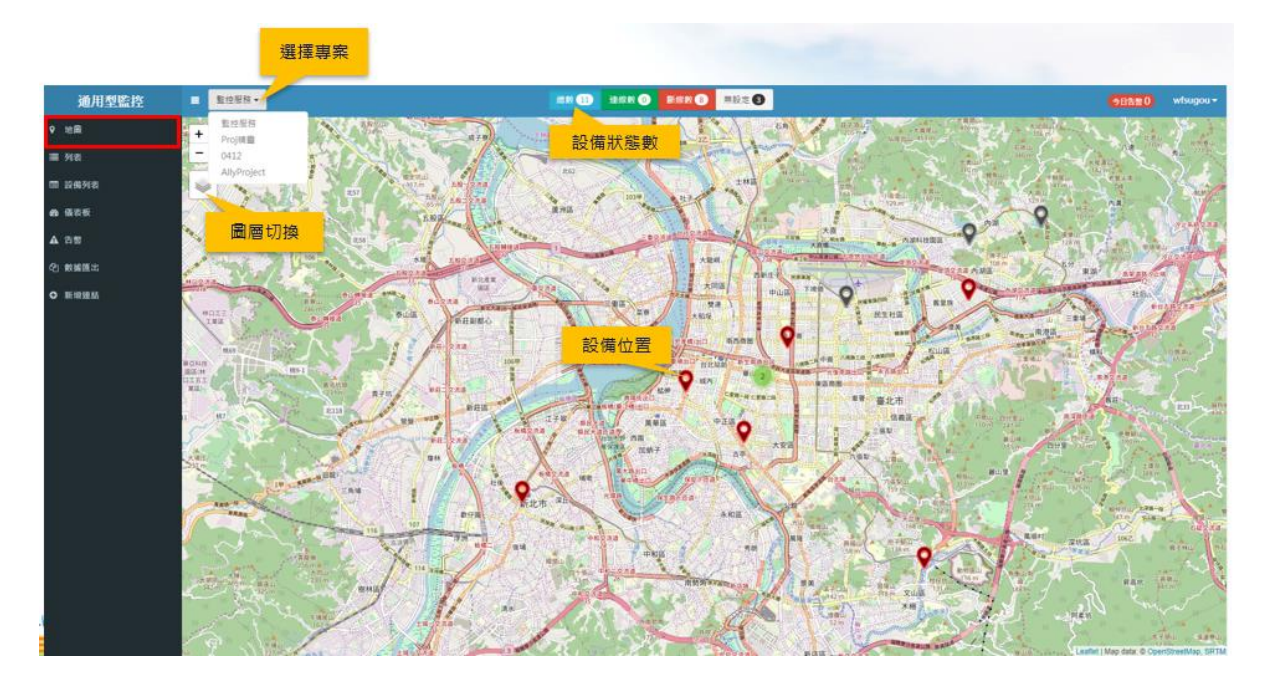

圖 2.2.1 電子地圖標示設備位置

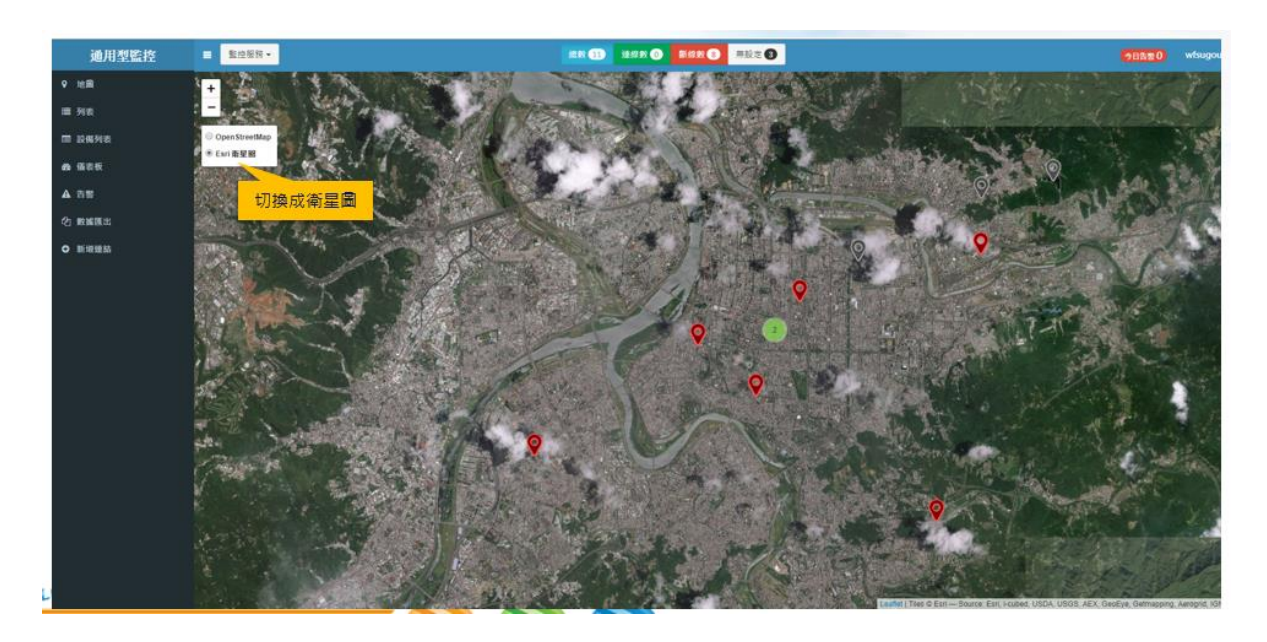

圖 2.2.2 支援圖層切換(地圖/衛星圖)

# <span id="page-8-0"></span>2.3. 地圖/即時資料查詢

步驟如下:

- 1. 點選設備 marker 顯示內容摘要(如圖 2.3.1):
	- 設備名稱、網路狀態

- 感測器名稱、感測值、詳細資訊按鈕
- 2. 點擊「詳細資訊按紐」在右方顯示設備名稱、感測器及即時感測資料 詳細內容:
	- 設備資訊呈現
	- 即時感測值資訊呈現
	- 輸入資料按鈕、歷史資訊按鈕

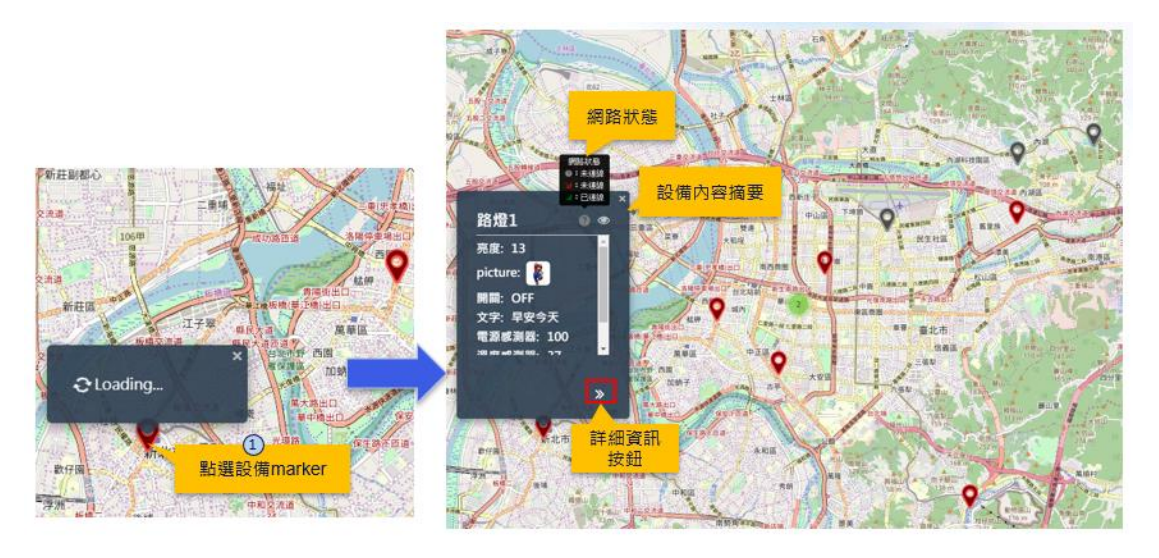

圖 2.3.1 點選設備 marker 顯示內容摘要

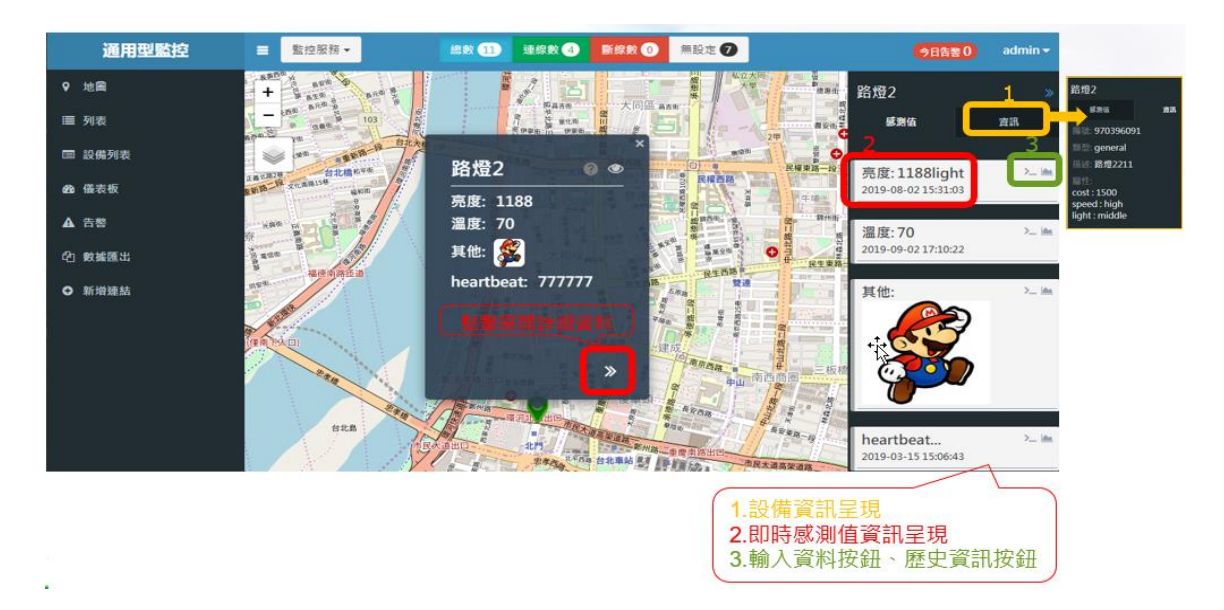

圖 2.3.2 點擊「詳細資訊按紐」

#### <span id="page-10-0"></span>2.4. 地圖/更新設備狀態

設備狀態是以設備是否維持固定時間傳送 heartbeat 訊號至 IoT 大平台作 為判斷依據,分為「連線」、「斷線」與「無設定 heartbeat」三種狀 態,地圖頁面會定時(約 15 分鐘)更新設備狀態並將「設備狀態數」顯示 於上方 hearder bar。

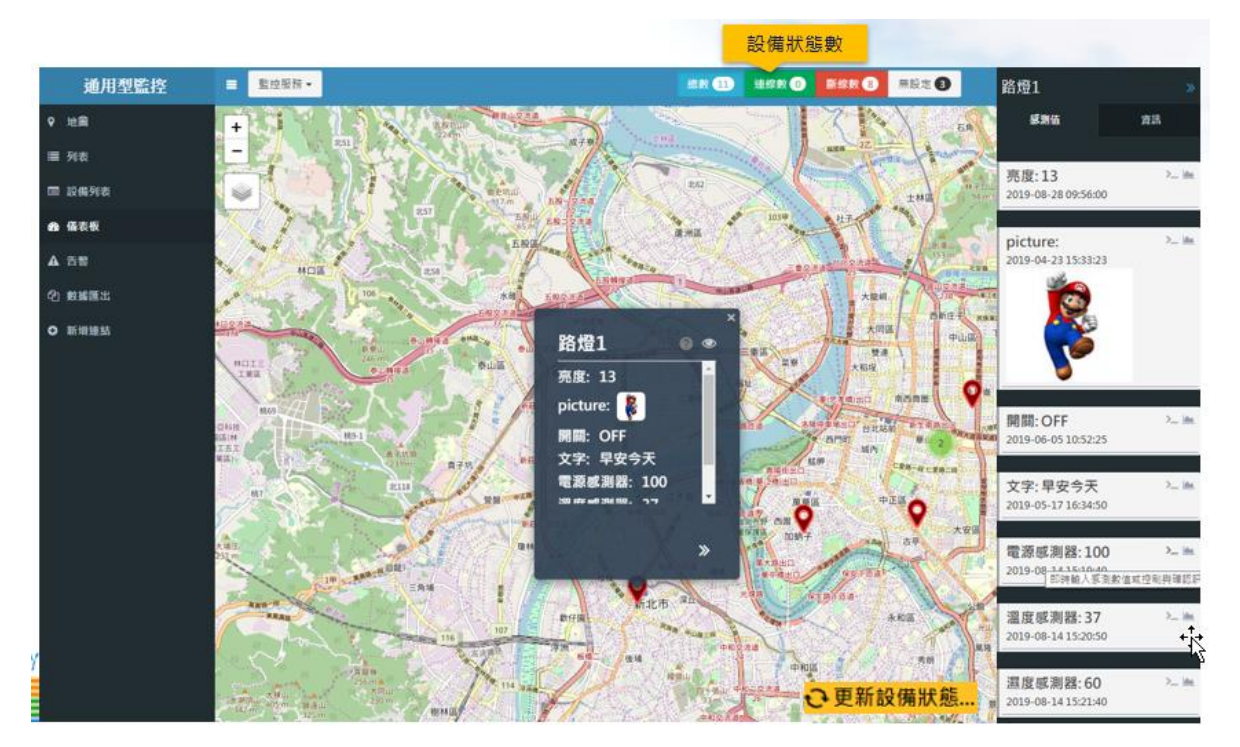

圖 2.4.1 自動更新設備狀態

## <span id="page-10-1"></span>2.5. 地圖/設備位置編輯

使用者能於地圖頁面以拖拉方式編輯設備位置,適用於需重新調整設備位 置之情形(請注意,read only 權限之專案,無法編輯設備位置),步驟如 下(如圖 2.5.1):

- 1. 對著設備 marker 按滑鼠右鍵,點擊「拖拉編輯位置」。
- 2. 拖拉 marker 移動位置。
- 3. 確定位置後,對著 marker 按右鍵點擊「確定位置」。
- 4. 系統會將設備新的經緯度更新至 IoT 大平台。

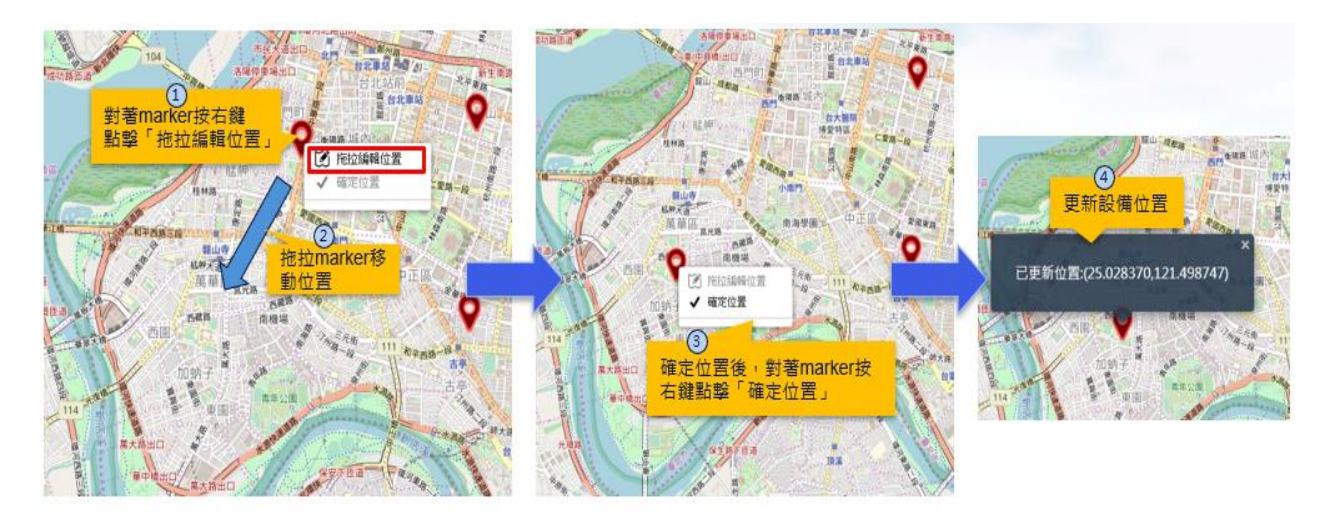

圖 2.5.1 編輯設備位置

#### <span id="page-11-0"></span>2.6. 地圖/自訂顯示感測器

當設備的感測器數量過多而使用者只想檢視其中某幾個感測器數值時,可 使用此「自訂顯示感測器」功能,編輯勾選設備底下欲顯示的感測器,隱 藏其餘感測器(請注意,read only 權限之專案,無法編輯自訂顯示感測 器),步驟如下(如圖 2.6.1):

- 1. 按下「自訂顯示感測器」按鈕
- 2. 勾選要顯示的感測器
- 3. 按下「儲存」按鈕,系統會更新感測器顯示書面,只顯示剛剛勾選的 感測器數值。

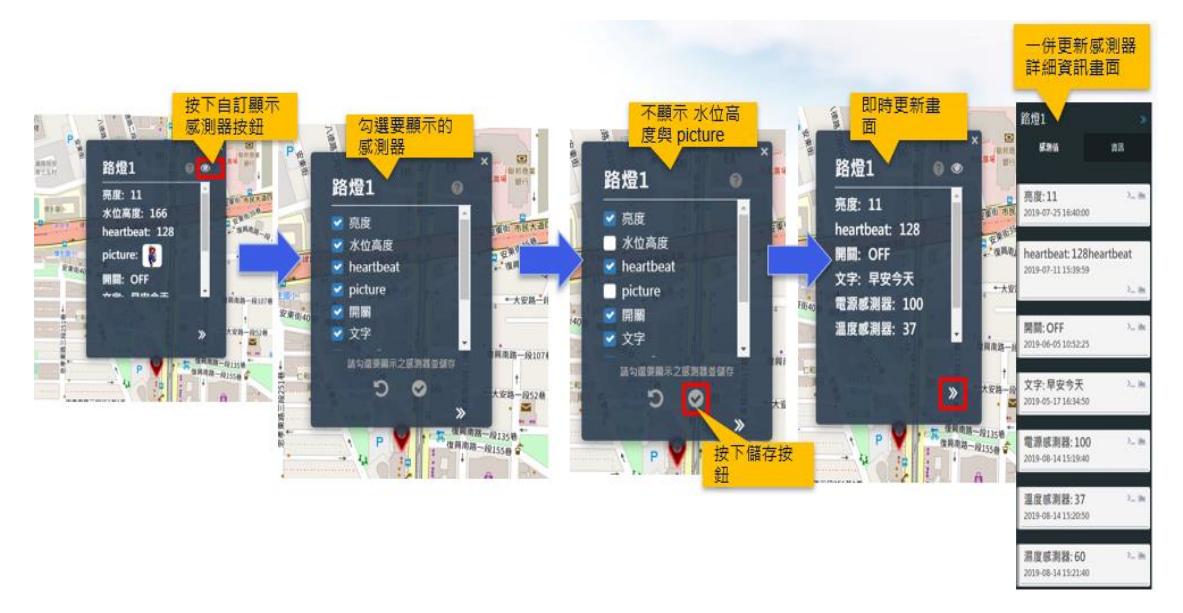

圖 2.6.1 編輯自訂顯示感測器

## <span id="page-11-1"></span>2.7. 感測器歷史資料查詢

您在地圖/連線列表/設備列表的頁面中,皆能於各感測器右方之功能按鈕 找到歷史資訊按鈕,當您欲瀏覽該感測器之歷史資訊時,請點選感測器之 歷史資訊按鈕後會出現一浮動視窗(如下圖 2.7.1),開啟後預設為查詢近一 日之歷史資訊。

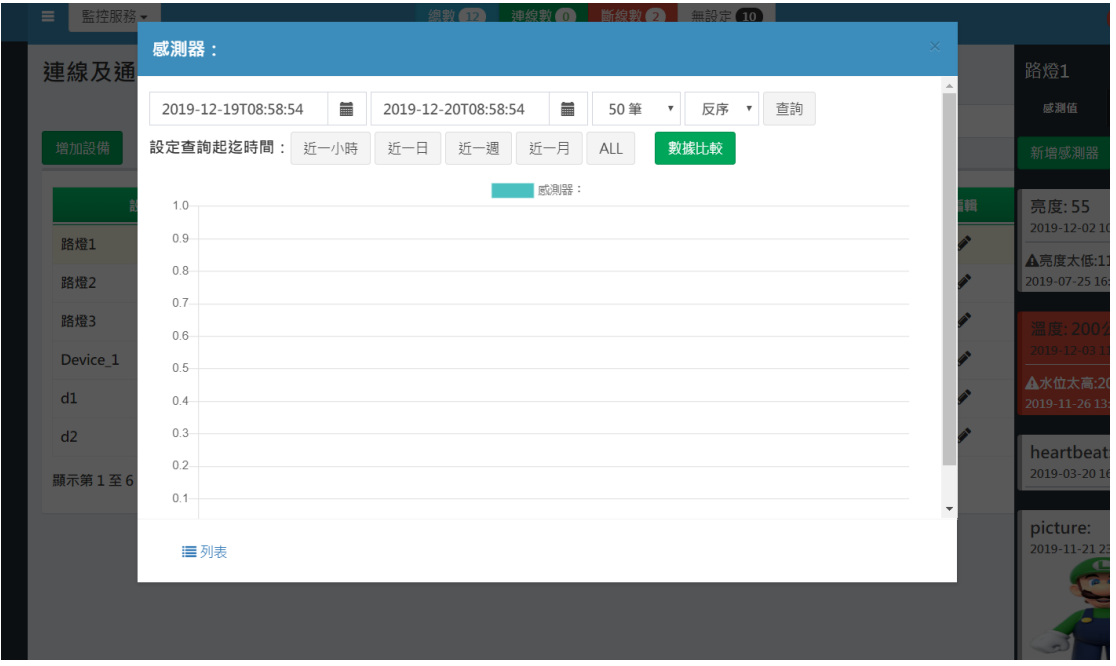

圖 2.7.1 預設查詢近一日之歷史資訊

您可以分別設定欲查詢之起迄時間/回傳筆數上限/回傳結果排序,完成後點 選查詢鈕進行查詢;亦或是直接點選下方之快捷按鈕(近一小時/近一日/近 一週/全部)進行起迄時間設定。

查詢後之歷史資料將預設以折線圖之方式呈現歷史資訊結果(如下圖 2.7.2),縱軸為感測值,橫軸為時間。

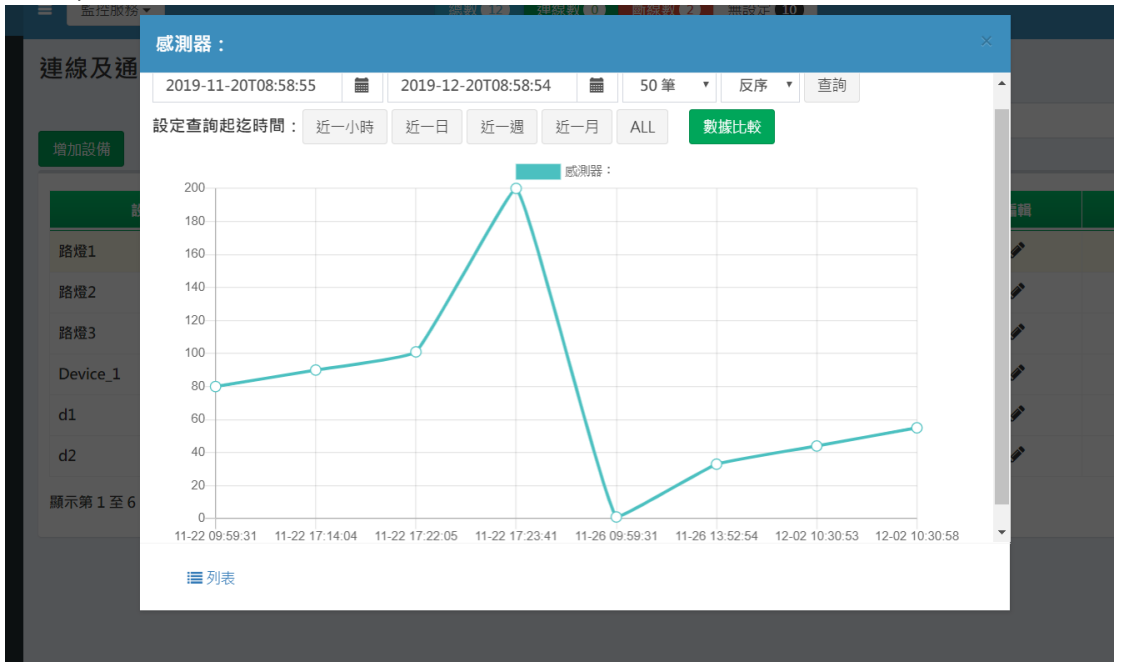

#### 圖 2.7.2 歷史資訊折線圖

您也可點選視窗下方之列表連結,即可將歷史資料結果轉換成以列表方式 呈現,預設顯示時間格式為臺灣時間,可視需求切換下拉式選單數據顯示 時間格式為 UTC 世界協調時間;若該感測器上傳為數值型資料,將可進一 步點選數據比較按鈕,詳細使用方式於下一章節說明。

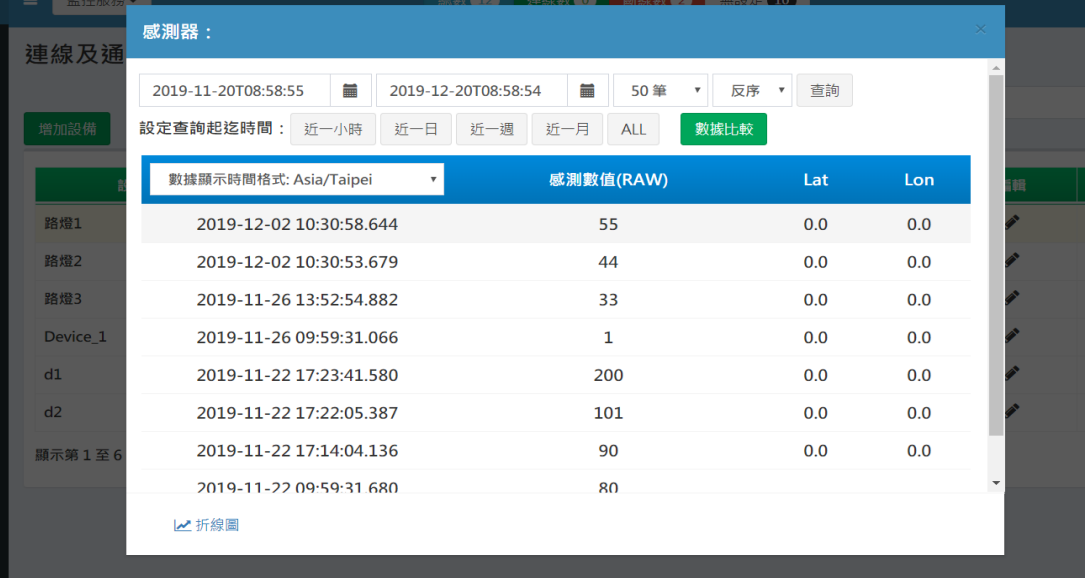

圖 2.7.3 歷史資訊列表(Asia/Taipei)

| 监控股份二    |                                          | $\pm$ 300 50 $\pi$ ( $10$ )                                         |                                 |     |                      |
|----------|------------------------------------------|---------------------------------------------------------------------|---------------------------------|-----|----------------------|
| 連線及通     | 感測器:                                     |                                                                     |                                 |     | $\times$             |
|          | 篇<br>2019-11-20T08:58:55                 | 篇<br>2019-12-20T08:58:54<br>50 筆<br>反序<br>$\boldsymbol{\mathrm{v}}$ | 查詢<br>$\boldsymbol{\mathrm{v}}$ |     | $\Delta$             |
| 增加設備     | 設定查詢起迄時間:<br>近一小時<br>近一日                 | 近一週<br>數據比較<br>近一月<br><b>ALL</b>                                    |                                 |     |                      |
|          | 數據顯示時間格式: UTC<br>$\overline{\mathbf{v}}$ | 感測數值(RAW)                                                           | Lat                             | Lon | 暗                    |
| 路燈1      | 2019-12-02T02:30:58.644Z                 | 55                                                                  | 0.0                             | 0.0 |                      |
| 路燈2      | 2019-12-02T02:30:53.679Z                 | 44                                                                  | 0.0                             | 0.0 |                      |
| 路燈3      | 2019-11-26T05:52:54.882Z                 | 33                                                                  | 0.0                             | 0.0 |                      |
| Device 1 | 2019-11-26T01:59:31.066Z                 | $\mathbf{1}$                                                        | 0.0                             | 0.0 |                      |
| d1       | 2019-11-22T09:23:41.580Z                 | 200                                                                 | 0.0                             | 0.0 |                      |
| d2       | 2019-11-22T09:22:05.387Z                 | 101                                                                 | 0.0                             | 0.0 |                      |
| 顯示第1至6   | 2019-11-22T09:14:04.136Z                 | 90                                                                  | 0.0                             | 0.0 |                      |
|          | 2019-11-22T01:59:31 6807                 | 80                                                                  |                                 |     | $\blacktriangledown$ |
|          | ₩折線圖                                     |                                                                     |                                 |     |                      |
|          |                                          |                                                                     |                                 |     |                      |

圖 2.7.4 歷史資訊列表(UTC)

## <span id="page-13-0"></span>2.8. 數據比較

數據比較功能之使用情境為,當您欲觀察一到數個感測器數值在某特定 時間區間之比較,及後續之趨勢分析時,可使用數據比較功能。 您在數值型感測器之歷史資訊視窗中,皆能找到數據比較按鈕,點選該感 測器之數據比較按鈕後將進入數據比較設定頁面(如圖 2.8.1)(預設會帶入

#### 該設備之感測器),

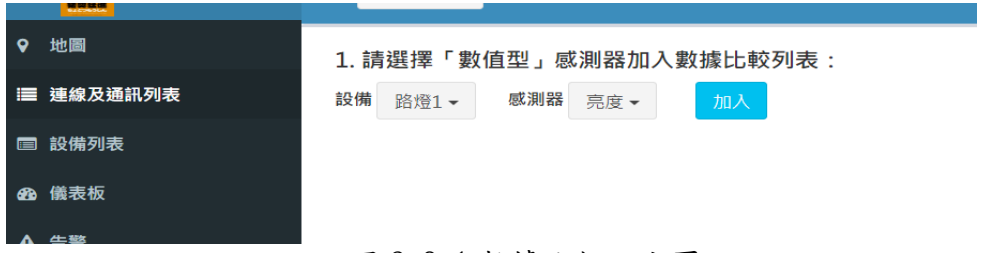

圖 2.8.1 數據比較設定頁面

#### 數據比較設定之步驟為:

1. 加入/剔除數據比較列表:當您選擇完欲加入比較列表之感測器後, 點選加入按鈕,右邊即會出現「數據比較列表」清單,您可逐一加入欲比 較之感測器名稱(比較上限數量為 5 個感測器);欲剔除數據比較列表時, 可點選「數據比較列表」清單中之感測器名稱後,點選剔除按鈕即可。

2. 選擇特定時間區間:請分別設定欲進行數據比較之起迄時間,當數 據比較列表與起時間皆設定完成後,請點選確認按鈕後開始進行數據比 較。而數據比較圖表(如圖 2.8.2)所示,縱軸為感測值,橫軸為時間(最小單 位:秒),當您移動滑鼠至圖表上時,會顯示數據滑動條方便檢視。

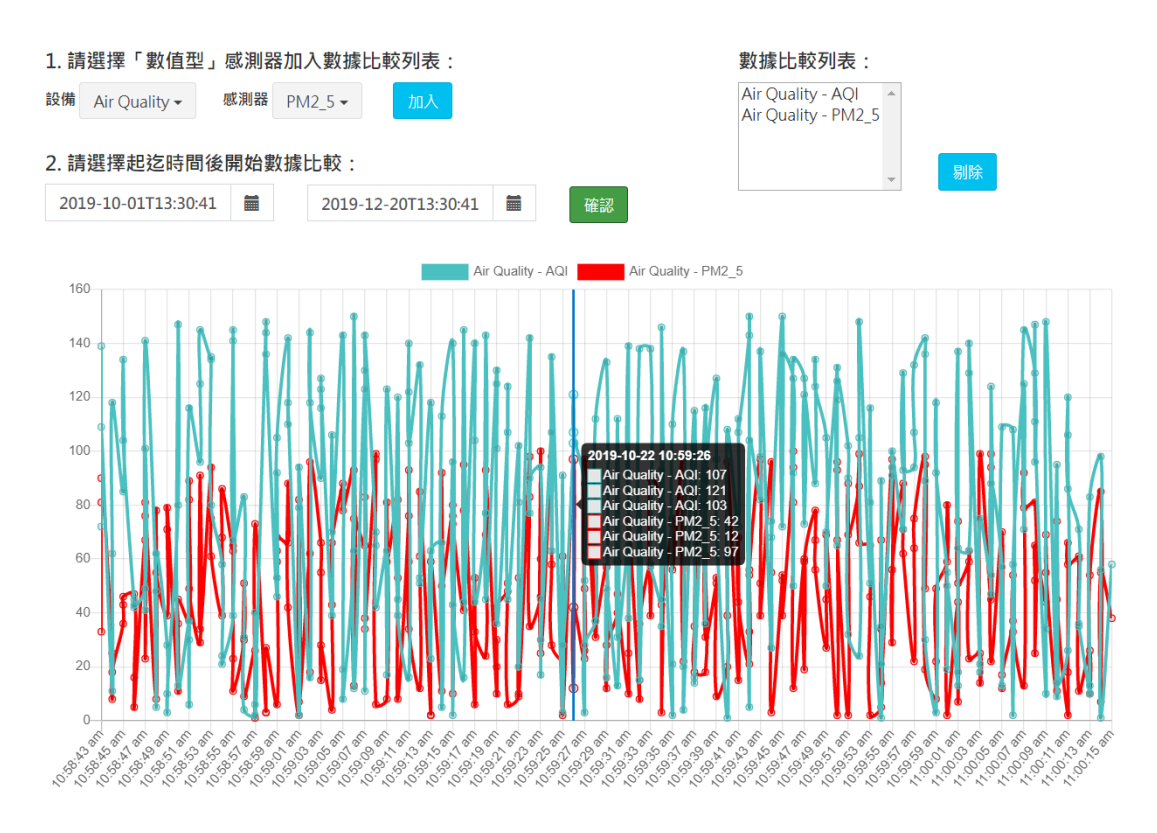

#### 圖 2.8.2 數據比較圖表

此外,您也可以在設備列表頁面中,直接點選數據型感測器右方之「加 入/移出數據比較列表」按鈕,便會出現浮動之數據比較列表於頁面中,編 輯完數據比較列表後,點選數據比較按鈕即可將該設定傳送至數據比較頁 面中,便可接續設定上述說明之數據比較步驟 2。

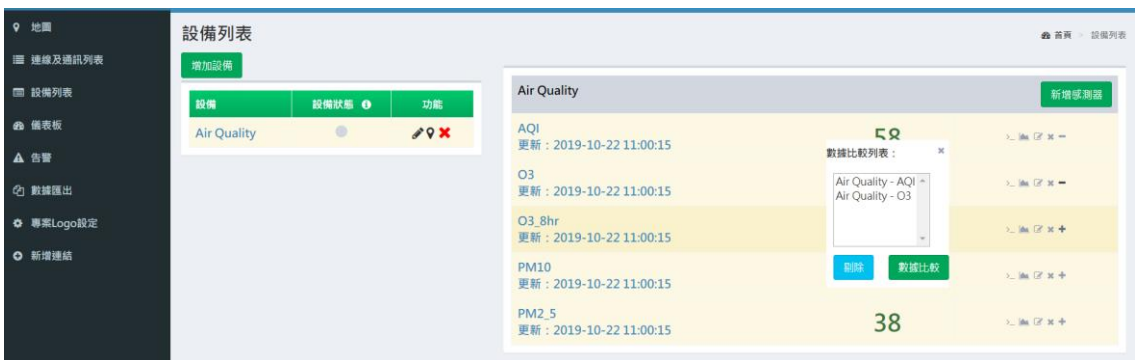

# 圖 2.8.3 設備列表頁面之數據比較設定

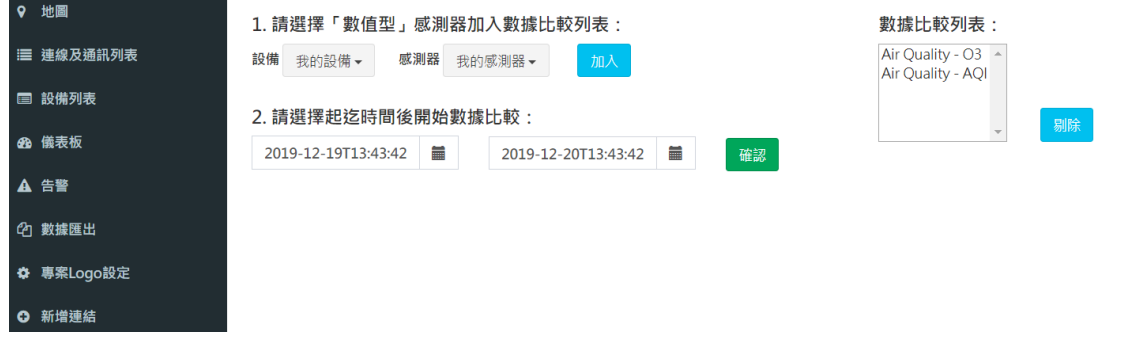

圖 2.8.4 傳送數據比較設定至數據比較頁面

## <span id="page-15-0"></span>2.9. 連線及通訊列表/設備搜尋

「連線及通訊列表」頁面提供設備搜尋功能,步驟如下:

- 1. 點選左側選單「連線及通訊列表」(如圖 2.9.1)
- 2. 於「連線及通訊列表」頁面右上方搜尋框輸入欲搜尋設備之名稱或描 述,再按下搜尋按紐。(如圖 2.9.2)

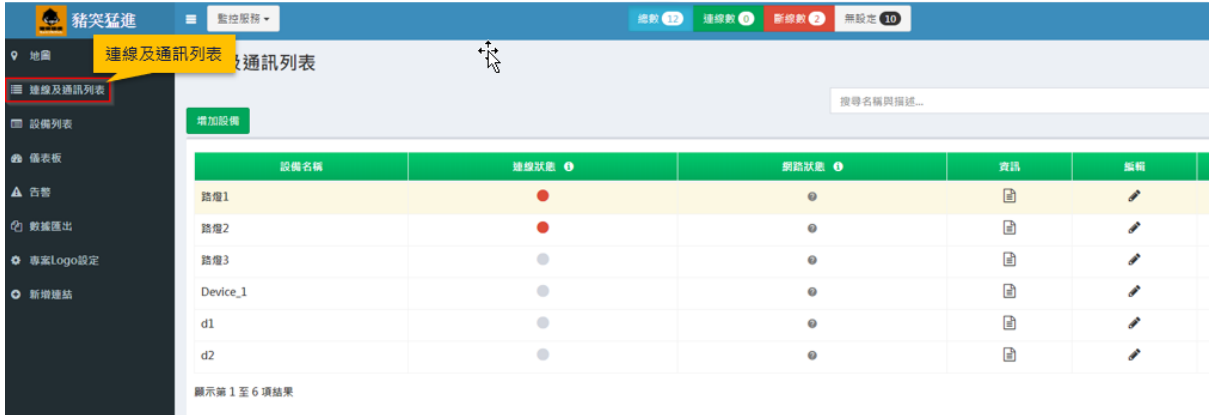

圖 2.9.1 進入「連線及通訊列表」頁面

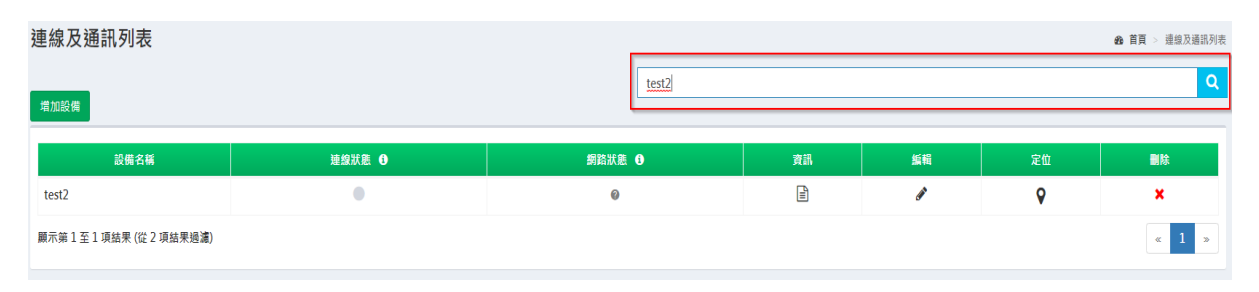

圖 2.9.2 設備搜尋

#### <span id="page-16-0"></span>2.10.連線及通訊列表/分頁顯示設備

「連線及通訊列表」頁面以分頁方式顯示專案所有設備,一頁顯示 6 台設 備,每台設備具有「設備名稱」、「連線狀態」、「網路狀態」、「資 訊」、「編輯」、「定位」、「刪除」等欄位。

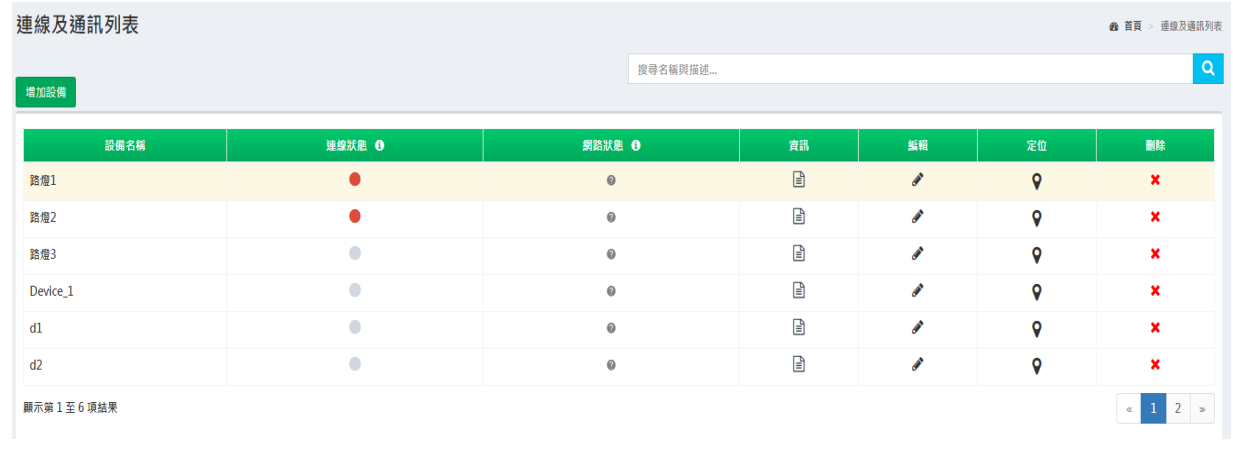

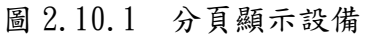

#### <span id="page-16-1"></span>2.11 連線及通訊列表/即時資料查詢

「連線及通訊列表」頁面提供設備資訊及感測器資訊查詢,步驟如下:

- 1. 點選任一設備,於網頁右方移入一資訊版面呈現此設備所有感測器資 訊。
- 2. 點選資訊版面上方「資訊」Tab,會切換顯示此設備資訊。
- 3. 點選資訊版面上方「事件」Tab,會切換顯示感測器的事件驅動資 訊。

# TL-2019A411- IoT 大平台-OP-01

| 連線及通訊列表      |           |                              |                                                                                                    | 資訊版面          | 路燈1                                                                                                    |
|--------------|-----------|------------------------------|----------------------------------------------------------------------------------------------------|---------------|----------------------------------------------------------------------------------------------------|
|              |           | 搜尋名稱與描述                      |                                                                                                    |               | 感謝值<br>查讯<br>事件                                                                                                 |
| 增加設備<br>點選設備 |           |                              |                                                                                                    |               | 新增感测器                                                                                                    |
| 設備名稱         | 理想状態 O    | 劉浩汰馬 0                       | 資訊                                                                                                    | 振辩            | $2 - 366$<br>亮度: 55<br>C x                                                                                      |
| 語燈1          | $\bullet$ | $\Theta$                     | 固                                                                                                    | $\mathcal{S}$ | 2019-12-02 10:30:58<br><b>A亮度大低:11</b>                                                                          |
| 請燈2          | ٠         | $\mathbf 0$                  | 圓                                                                                                    | v             | 2019-07-25 16:40:00                                                                                             |
| 路燈3          | ÷         | $\circ$                      | $\begin{tabular}{ c c } \hline \hline \multicolumn{3}{ c }{4} \multicolumn{3}{ c }{4} \multicolumn{3}{$ | v             | $\lambda_{\rm m}$ .<br>He<br>重度:200公分                                                                           |
| Device_1     | o         | $\Theta$                     | $\begin{array}{c} \square \end{array}$                                                                                                    | $\mathcal{S}$ | 深度<br>2019-12-03 11:20:56<br>▲水位太高:202                                                                          |
| d1           | ÷         | $\mathbf 0$                  | ₿                                                                                                    | v             | 2019-11-26 13:55:08                                                                                             |
| d2           | ۰         | $\Theta$                     | $\begin{tabular}{ c c } \hline \quad \quad & \quad \quad & \quad \quad \\ \hline \end{tabular}$                                                                                                    | v             | $\Sigma$ in<br>heartbeat:<br>区米<br>2019-03-20 16:14:39                                                          |
| 顧示第1至6項結果    |           |                              |                                                                                                    |               | $\Sigma_{\rm m}$ lite<br>picture:                                                                               |
|              |           |                              |                                                                                                    |               | 区米<br>2019-11-21 23:44:03                                                                                       |
|              |           | I)<br>$\ddot{\vec{\lambda}}$ |                                                                                                    |               | <b>BEBI: OFF</b><br>$\mathbf{K}_0$ . The<br>度 案:<br>2019-12-2010/0848<br><b>AEIWERED</b><br>2019-12-20 10:00:48 |

圖 2.11.1 查詢設備所有感測器資訊

|           |                       |             |                                                                                                 |               | 感謝值<br>事件<br>資訊               |
|-----------|-----------------------|-------------|-------------------------------------------------------------------------------------------------|---------------|-------------------------------|
| 增加胶囊      |                       | 搜尋名稱與描述     |                                                                                                 |               | 編號: 1157084822<br>類型: general |
| 設備名稱      | 連線状態 O                | 劉踏狀態 ❶      | 資訊                                                                                              | 监督            | URI: 3XWTTZSFMATA5UAE         |
| 踏燈1       | $\bullet$             | $\mathbf 0$ | $\qquad \qquad \Box$                                                                            | $\mathcal{S}$ | 描述:路燈1                        |
| 踏燈2       | ٠                     | $\mathbf 0$ | ▣                                                                                               | ◢             |                               |
| 踏燈3       | $\bullet$             | $\bf{0}$    | ▣                                                                                               | v             | 設備資訊                          |
| Device_1  | $\color{red} \bullet$ | $\mathbf 0$ | ▣                                                                                               | ◢             |                               |
| d1        | ۰                     | $\mathbf 0$ | $\begin{tabular}{ c c } \hline \quad \quad & \quad \quad & \quad \quad \\ \hline \end{tabular}$ | v             |                               |
| d2        | $\bullet$             | $\mathbf 0$ | €                                                                                               | ℐ             |                               |
| 顯示第1至6項結果 |                       |             |                                                                                                 |               |                               |
|           |                       |             |                                                                                                 |               |                               |

圖 2.11.2 查詢設備資訊

| 連線及通訊列表   |                         |                       |                      |                          | 事件Tab<br>路燈1                          |
|-----------|-------------------------|-----------------------|----------------------|--------------------------|---------------------------------------|
| 增加設備      |                         | 搜尋名稱與描述               |                      |                          |                                       |
| 設備名稱      | 連線狀態 +                  | 劉踏狀態 0                | 資訊                   | 編輯                       | <b>C</b> x<br>編號: 679                 |
| 踏燈1       | $\bullet$               | $\bullet$             | $\qquad \qquad \Box$ | $\mathcal{S}$            | 名稱:<br>開闢關閉                           |
| 踏燈2       | ٠                       | $\ddot{\mathbf{0}}$   | B                    | $\overline{\phantom{a}}$ | 感测器ID:                                |
| 踏燈3       | $\color{black} \bullet$ | $\bullet$             | $\mathbf{E}$         | $\overline{\phantom{a}}$ | switch<br>條件:                         |
| Device_1  | $\bullet$               | 0                     | $\Box$               | ◢                        | $CONTAIN() == 0$                      |
| d1        | $\bullet$               | $\boldsymbol{\omega}$ | €                    | ◢                        | 最新一筆資料包含0                             |
| d2        | $\qquad \qquad \bullet$ | $\boldsymbol{\omega}$ | €                    | ◢                        | 事件觸發動作:                               |
| 顯示第1至6項結果 |                         |                       |                      |                          | 4 eventAction-1<br>⊠ sugou@cht.com.tw |
|           |                         |                       |                      |                          | 事件驅動<br>資訊                            |

圖 2.11.3 查詢感測器事件驅動資訊

#### <span id="page-18-0"></span>2.12.連線及通訊列表/設備、感測器及事件驅動編輯

 1. 設備編輯:「連線及通訊列表」頁面提供以 Dialog 方式進行設備新增 /修改/刪除功能,步驟如下圖 2.12.1。

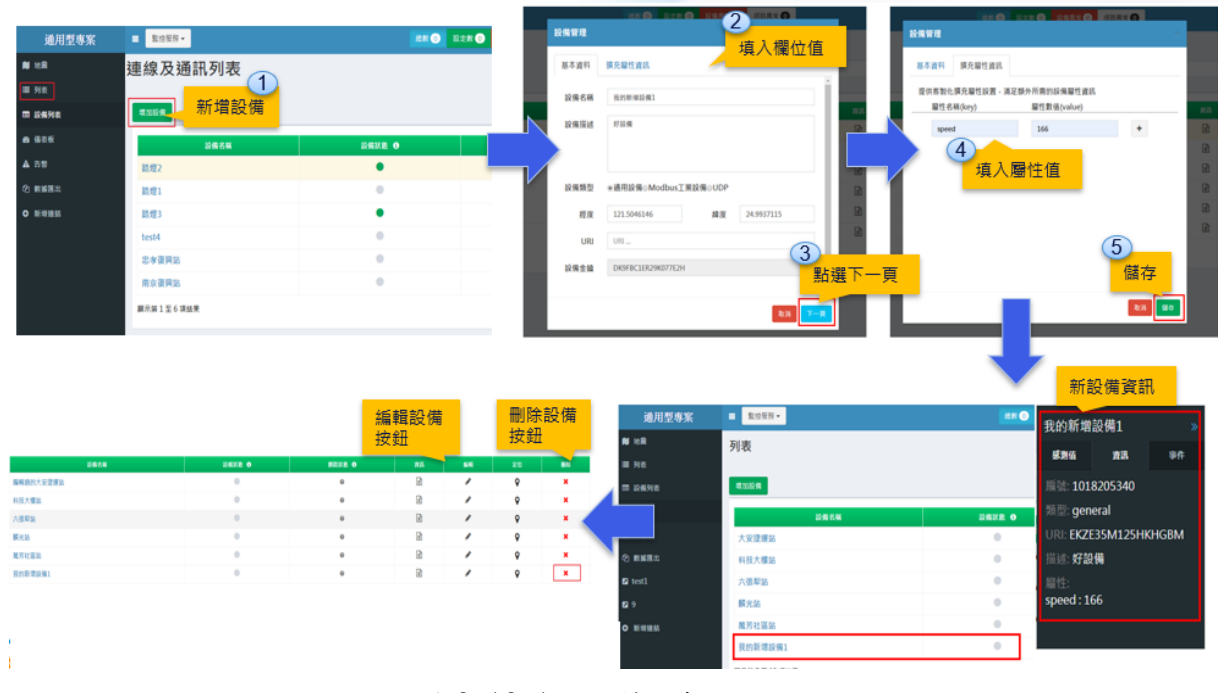

圖 2.12.1 設備編輯

2. 感測器編輯:「連線及通訊列表」頁面提供以 Dialog 方式進行設備新 增 /修改/刪除功能,步驟如下圖 2.12.2。

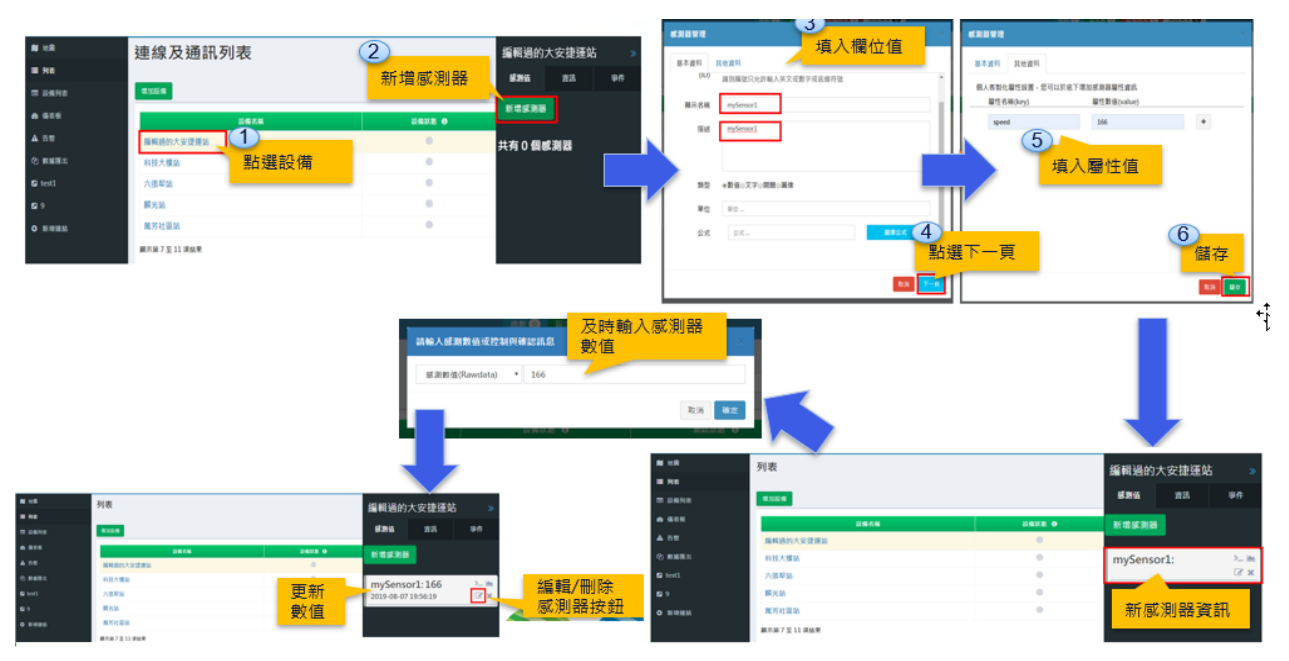

#### 圖 2.12.2 感測器編輯

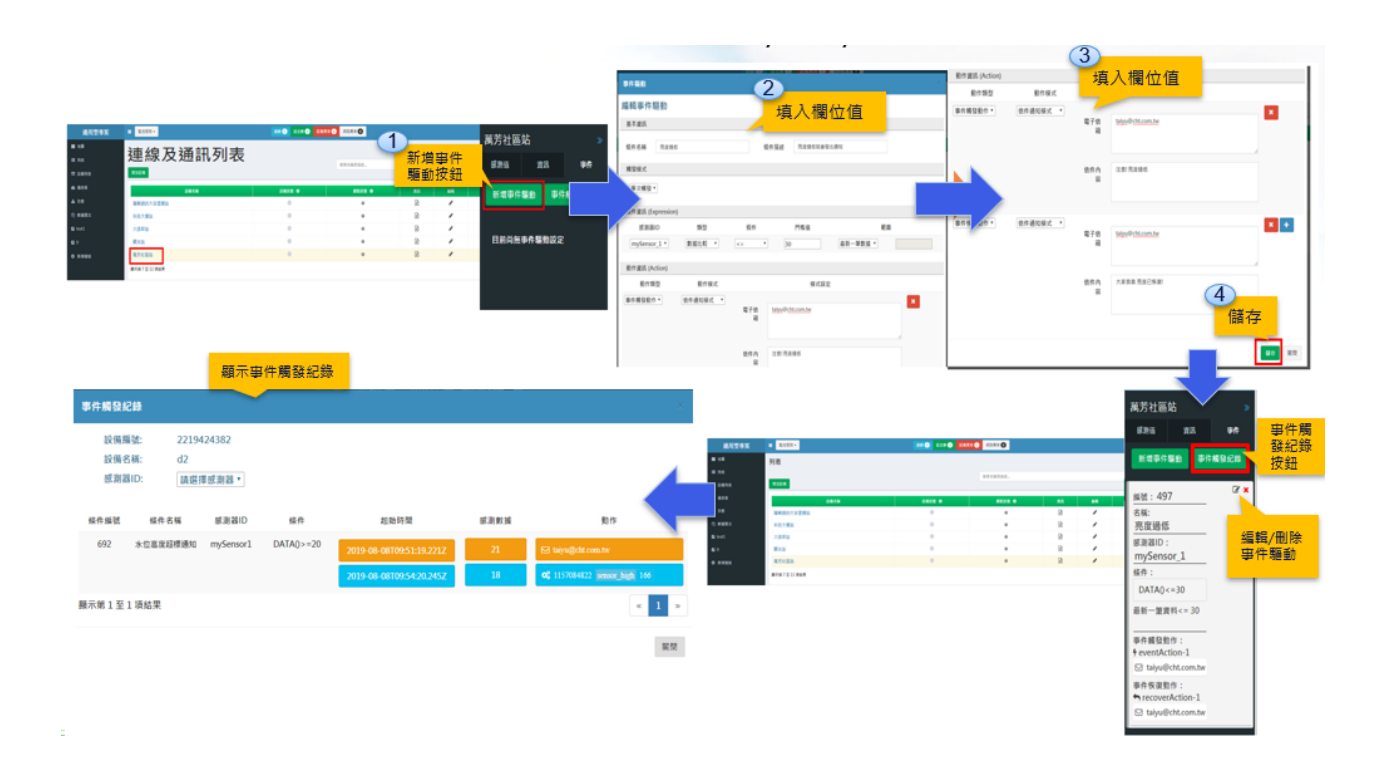

3. 事件驅動編輯:「連線及通訊列表」頁面提供以 Dialog 方式進行事件 驅動新增 /修改/刪除功能,步驟如下圖 2.12.3。

圖 2.12.3 事件驅動編輯

#### <span id="page-19-0"></span>2.13. 設備列表/設備及感測器編輯

- 1. 點選左側選單「設備列表」,進入「設備列表」頁面
- 2. 於「設備列表」頁面,新增設備請點選「新增設備」按紐
- 3. 於「設備列表」頁面,編輯設備請點選「編輯設備」區塊各按紐
- 4. 於「設備列表」頁面,新增感測器請點選「新增感測器」按紐
- 5. 於「設備列表」頁面,編輯感測器請點選「編輯設備」區塊各按紐

| 通用型監控                 | BBBRY                |               |                 |                                    |                      |            | 9日告號 0<br>wfsugou -      |
|-----------------------|----------------------|---------------|-----------------|------------------------------------|----------------------|------------|--------------------------|
| $\frac{1}{2}$<br>設備列表 | 設備列表<br>新增設備<br>增加設備 |               | 編輯設備            |                                    |                      |            | <b>合育賞 設備列表</b><br>新增感測器 |
| 信 設備列表                | 10.66                | 設備状態 O        | 加藏              | 路燈1                                |                      |            | 新闻感谢器                    |
| <b>&amp; 後名板</b>      | 路焊1                  | $\bullet$     | 19x             | 震源成羽器<br>更新: 2019-08-14 15:19:40   |                      | 100        | <b>CARD</b><br>編輯感測器     |
| <b>A 市部</b>           | 踏燈2                  | ۰             | 19x             | 滋度感测器                              |                      |            |                          |
| (2) 胶循循出              | 路燈3                  | $\bullet$     | 49 <sup>2</sup> | 更新: 2019-08-14 15:21:40            |                      | 60         | Like O' x                |
| <b>O</b> 新婚建築         | Device 1             | $\alpha$      | 19 <sup>2</sup> | picture<br>更新: 2019-04-23 15:33:23 |                      | Ŗ          | Like O' at               |
|                       | d1                   | $\alpha$      | 49x             | 亮度:                                |                      |            |                          |
|                       | d2                   | ٠             | 49x             | 更新: 2019-07-11 15:41:09            |                      | 13         | L M. ST.K                |
|                       | 用於感謝器測試              | $\Rightarrow$ | 19x             | 問題<br>更新: 2019-06-05 10:52:25      |                      | <b>OFF</b> | $L$ Ma $D'$ M            |
|                       | 黃茴森測試                | ٠             | 49x             | 温度感测器                              |                      |            |                          |
|                       | 新增加的股值1              | ٠             | 99x             | 更新: 2019-08-14 15:20:50            |                      | 37         | 1. M. O. K.              |
|                       | 器導支站                 | ٠             | 19x             | 文字<br>更新: 2019-05-17 16:34:50      |                      | 早安今天       | →施学者                     |
|                       | 思孝新生站                | ۰             | 19x             | 路堤2                                | $\frac{1}{\sqrt{2}}$ |            | 新環球測器                    |
|                       |                      |               |                 | empty                              |                      |            |                          |
|                       |                      |               |                 | 更新:                                |                      |            | $L$ like $GL-10$         |
|                       |                      |               |                 | 水位高度<br>更新: 2019-07-11 15:42:08    |                      | 186        | L in (2 K)               |
|                       |                      |               |                 | 亮度<br>更新: 2019-04-30 15:36:35      |                      | 20         | L. M. O' K               |
|                       |                      |               |                 | 路燈3                                |                      |            | 新增感测器                    |

圖 2.13.1 「設備列表」編輯設備及感測器

## <span id="page-20-0"></span>2.14.儀表板

「通用型監控」提供檢視 IoT 大平台儀表板功能,使用者先在 IoT 大平台 創建與編輯完成儀表板,然後在「通用型監控」檢視儀表板內容,步驟如 下:

【編輯儀表板】

1. 使用者登入中華電信 IoT [智慧聯網大平台網站,](https://iot.cht.com.tw/)於「應用服務」選單 點擊「儀表板」,進入 IoT 大平台儀表板頁面。

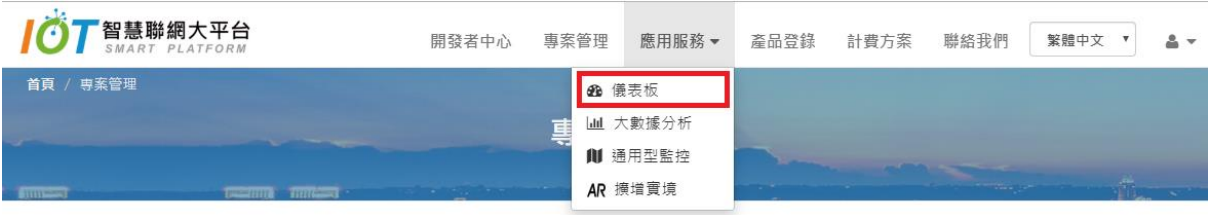

圖 2.14.1 編輯儀表板-點擊 IoT 大平台儀表板服務

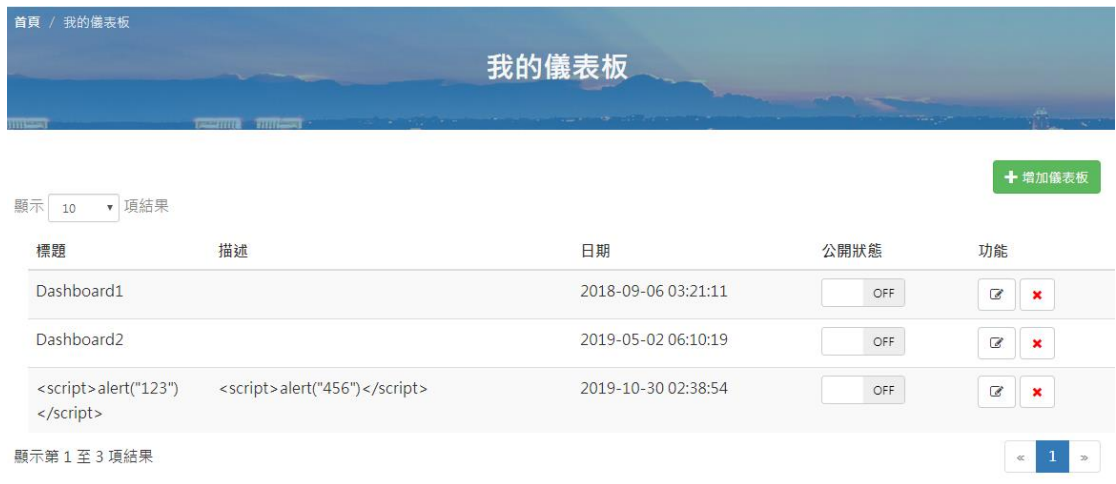

# 圖 2.14.2 編輯儀表板-進入 IoT 大平台儀表板頁面

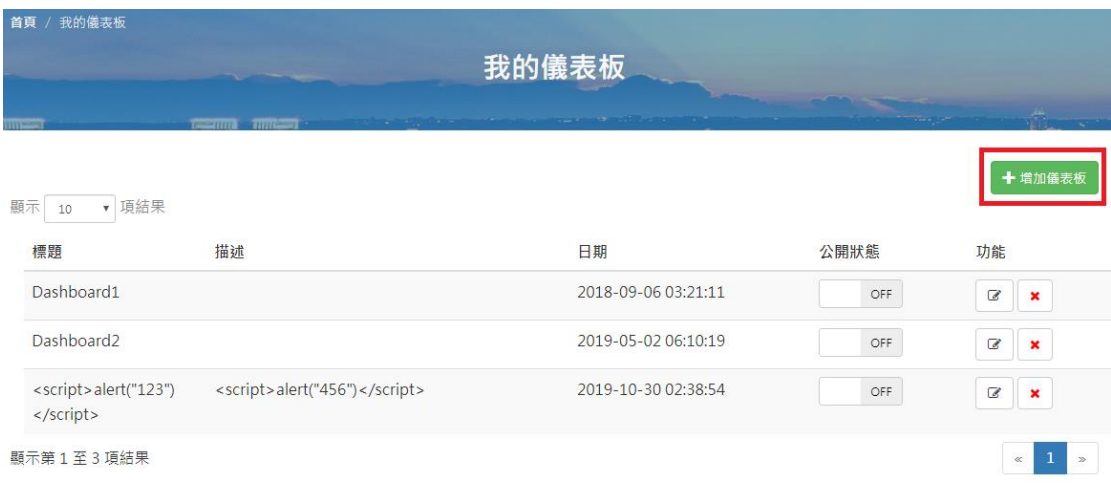

# 2. 於儀表板頁面點擊「增加儀表板」按紐,進入編輯頁面

圖 2.14.3 編輯儀表板-點擊「增加儀表板」按紐

3. 於編輯頁面點擊「增加小工具」按紐,進入「Widget」頁面

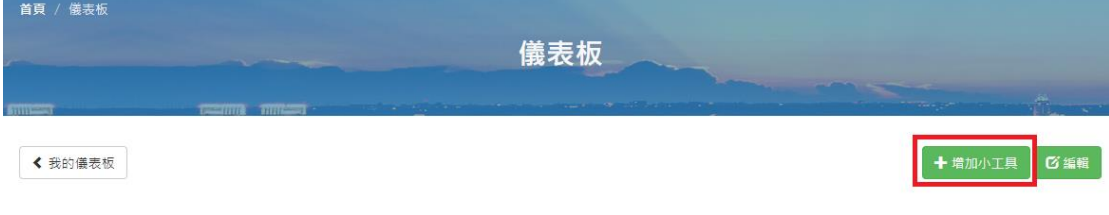

圖 2.14.4 編輯儀表板-點擊「增加小工具」按紐

4. 於「Widget」頁面創建各種圖形化 Widget,再按下「新增 Widget」 按鈕

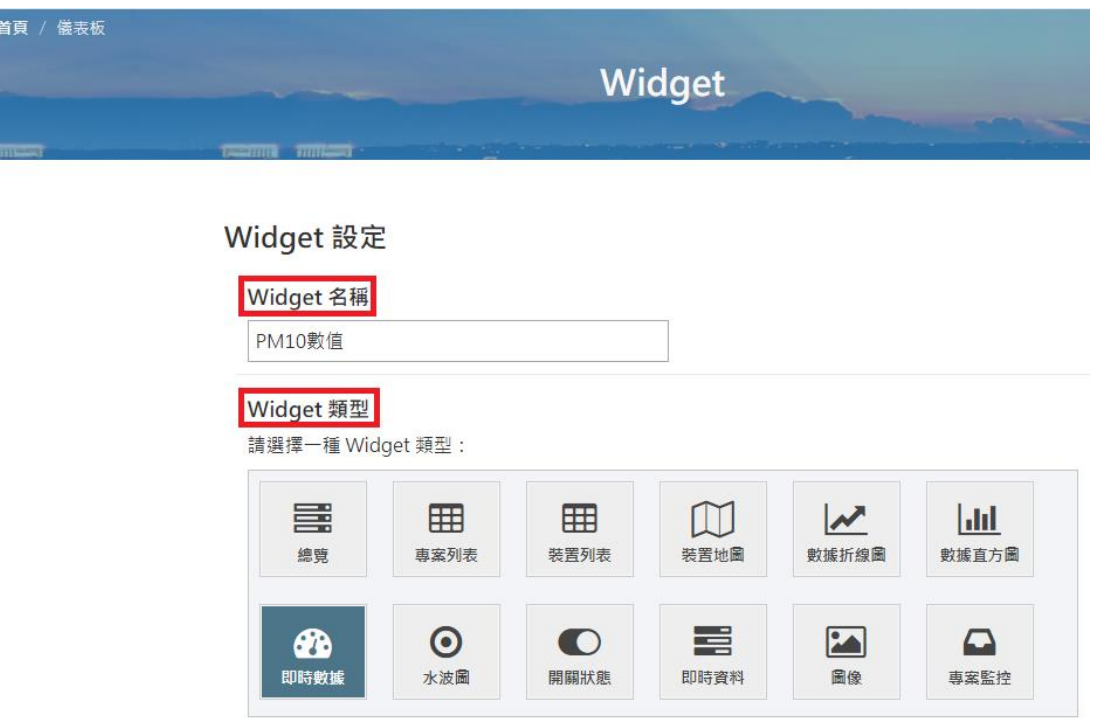

圖 2.14.5 編輯儀表板-Widget 名稱、類型

#### Widget 參數設定

即時數據:即時呈現單一感測項目的感測數據方式

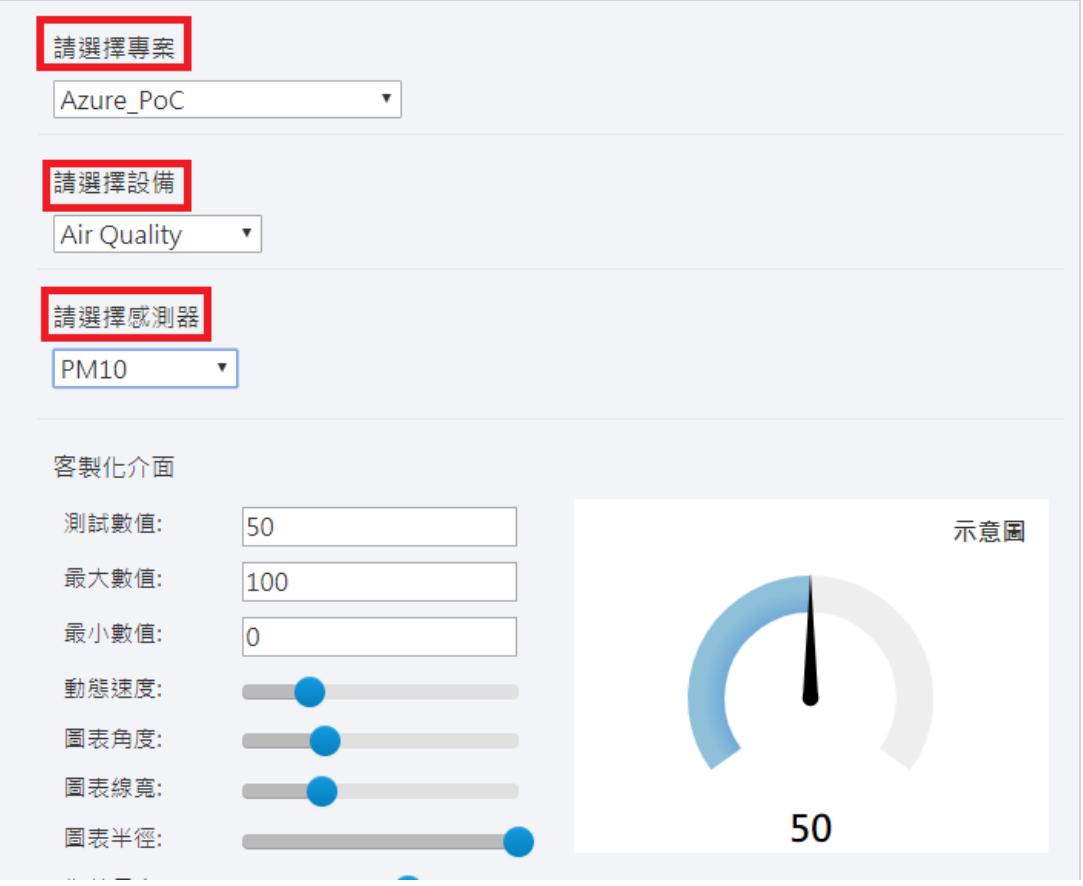

圖 2.14.6 編輯儀表板-選擇專案、設備、感測器

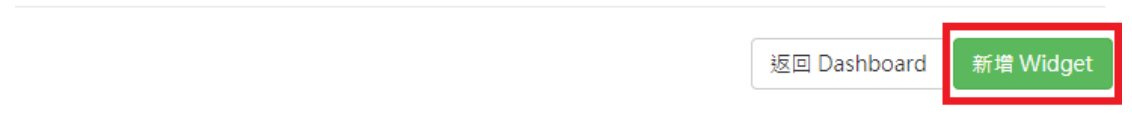

# 圖 2.14.7 編輯儀表板-儲存新創建之 Widget

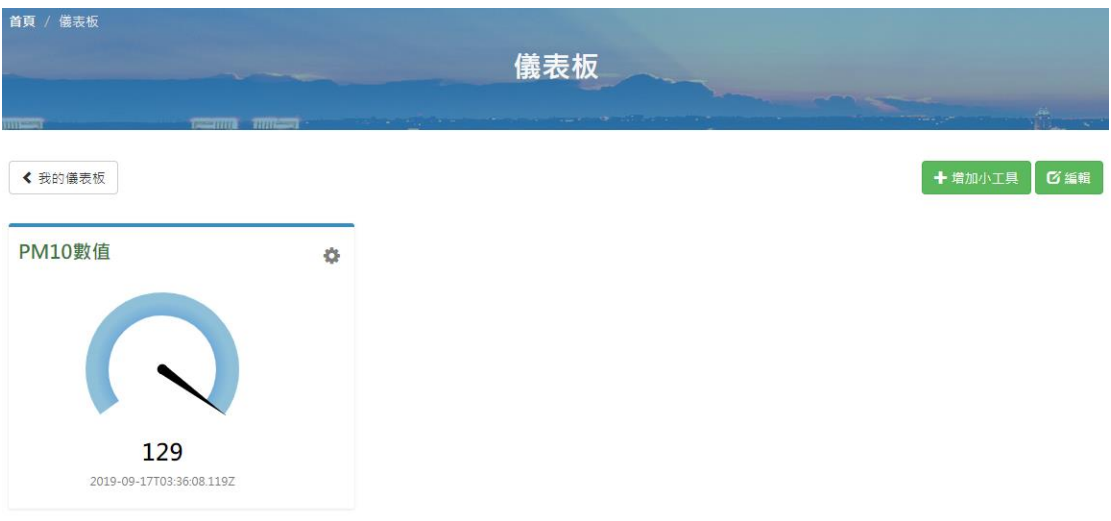

5. 新創建之 Widget 顯示於「儀表板」頁面

- 圖 2.14.8 編輯儀表板-顯示新創建之 Widget
- 6. 點擊左上方「我的儀表板」按紐,返回到「我的儀表板」頁面,將剛 產生的儀表板「公開狀態」開關打開(ON),設定儀表板為公開狀態

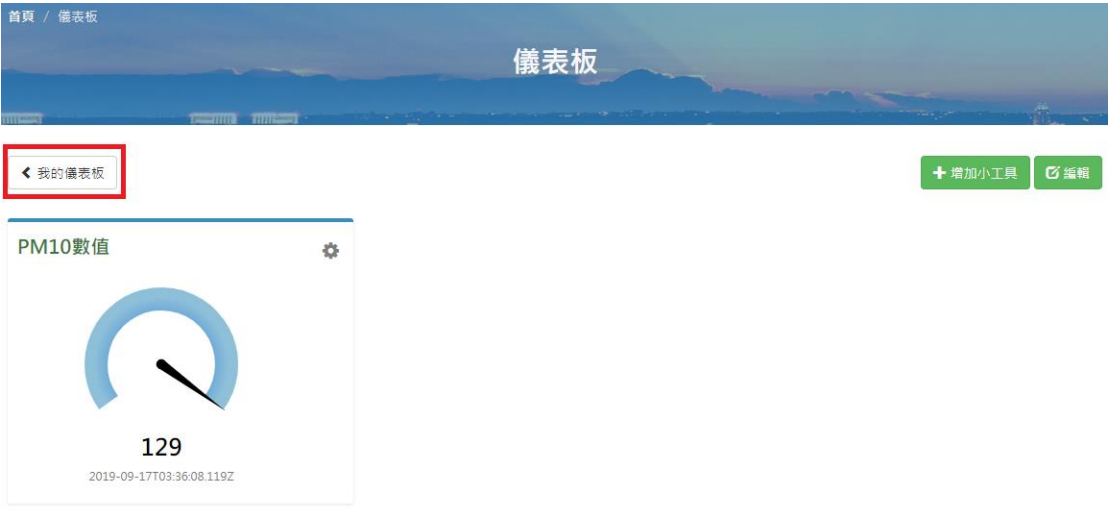

圖 2.14.9 編輯儀表板-返回到「我的儀表板」頁面

| $11111 - 111$                     | <b>Temporary Theorem</b>      | 我的儀表板               |          | +增加儀表板                                     |
|-----------------------------------|-------------------------------|---------------------|----------|--------------------------------------------|
| v 項結果<br>顯示<br>10                 |                               |                     |          |                                            |
| 標題                                | 描述                            | 日期                  | 公開狀態     | 功能                                         |
| Dashboard1                        |                               | 2018-09-06 03:21:11 | OFF      | $\overline{a}$<br>$\mathbf x$              |
| Dashboard2                        |                               | 2019-05-02 06:10:19 | OFF      | $\overline{\mathcal{C}}$<br>$\pmb{\times}$ |
| <script>alert("123")<br></script> | <script>alert("456")</script> | 2019-10-30 02:38:54 | OFF      | $\overline{\mathcal{C}}$<br>$\mathbf{X}$   |
| 儀表板                               |                               | 2019-12-20 06:01:20 | ON<br>٩m | €<br>$\pmb{\times}$                        |
| 顯示第1至4項結果                         |                               |                     |          | $\ll$<br>$\infty$                          |

圖 2.14.10 編輯儀表板-設定儀表板公開狀態

# 【檢視儀表板】

1. 於「通用型監控」網站左邊選單點擊「儀表板」,進入儀表板頁面

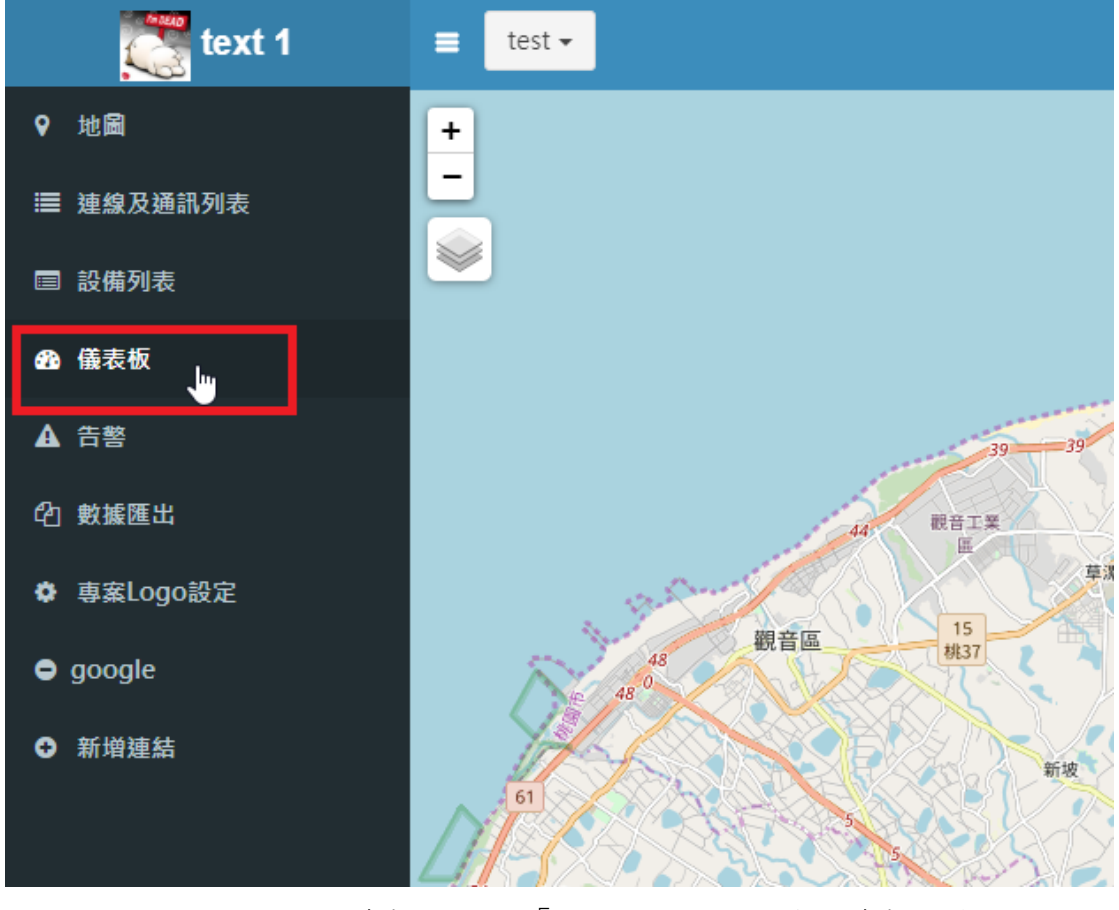

圖 2.14.11 檢視儀表板-進入「通用型監控」服務之儀表板頁面

2. 於「儀表板」頁面之「儀表板選擇」選單中點擊欲檢視之儀表板名 稱,即可檢視此儀表板內容

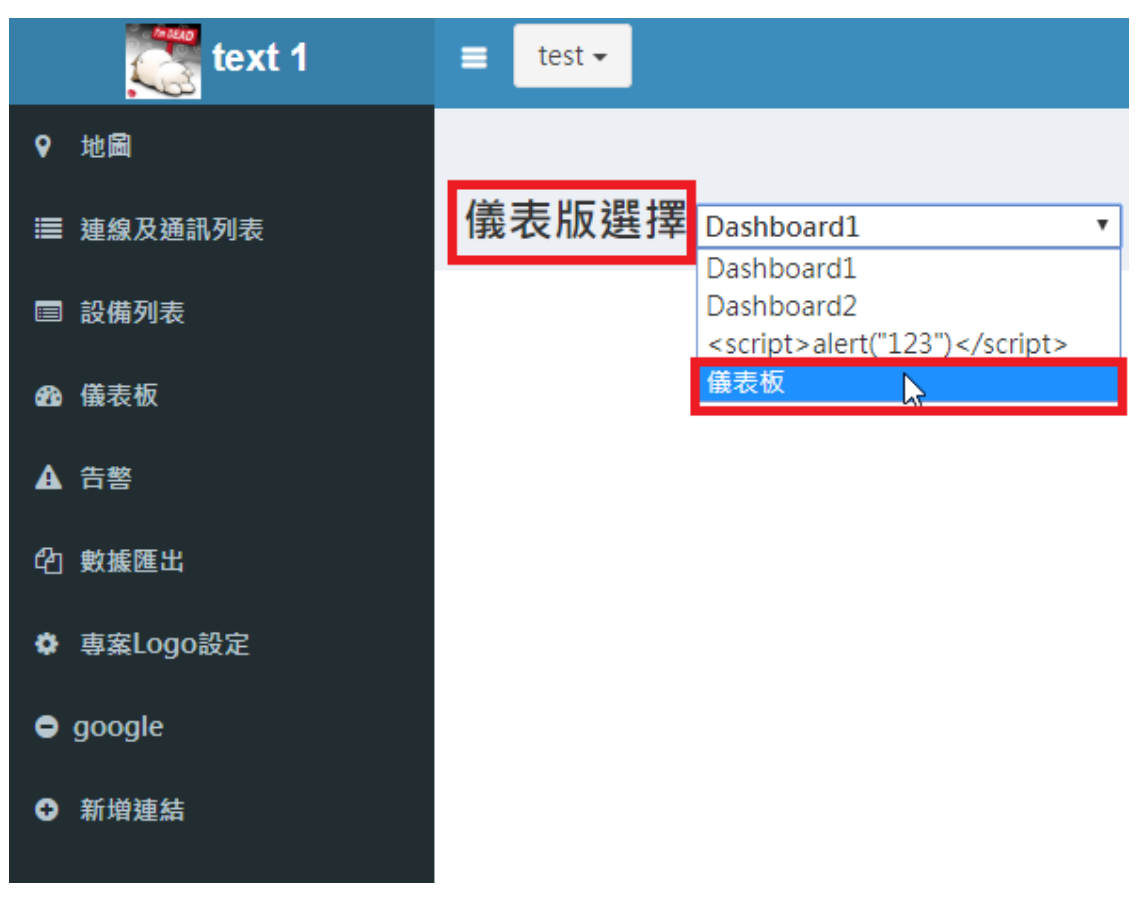

圖 2.14.12 檢視儀表板-選擇儀表板

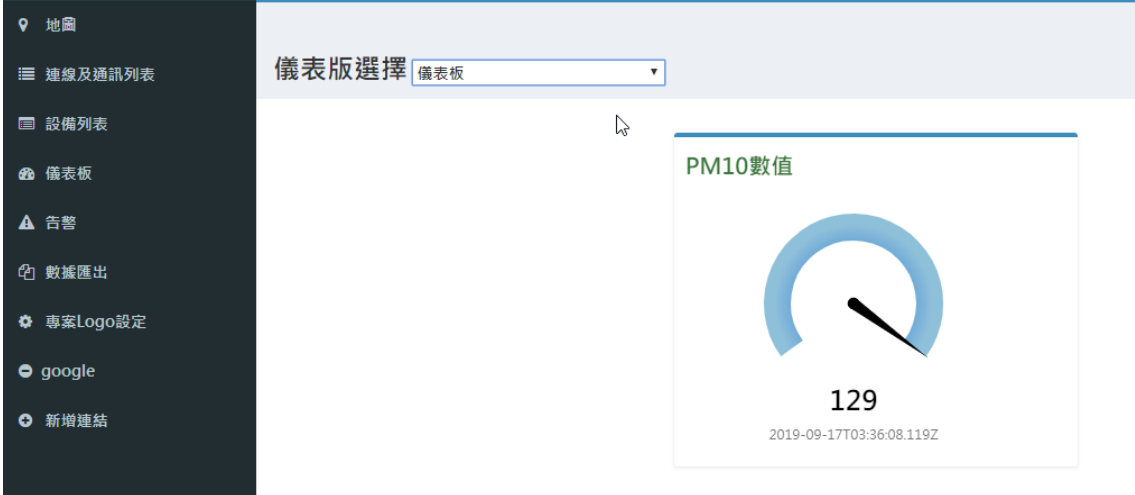

圖 2.14.13 檢視儀表板-檢視儀表板內容

# <span id="page-26-0"></span>2.15. 告警/歷史告警資訊

 您可針對各感測器之不合理輸入數值範圍進行設定,當該感測器上傳 之感測值符合設定時,將觸發事件並發出告警(Line/Email/其他方式) , 而如何進行設定將於章節 2.12 連線及通訊列表/設備、感測器及事件驅動 編輯詳細說明,或可至 IoT 大平台之事件驅動頁面中進行設定。 當您已設定完成欲查詢近期之告警資訊時,可於左方之功能選單點選告 警功能,即會以列表方式呈現該專案下近一個月內之所有歷史告警資訊 如下圖 2.15.1。

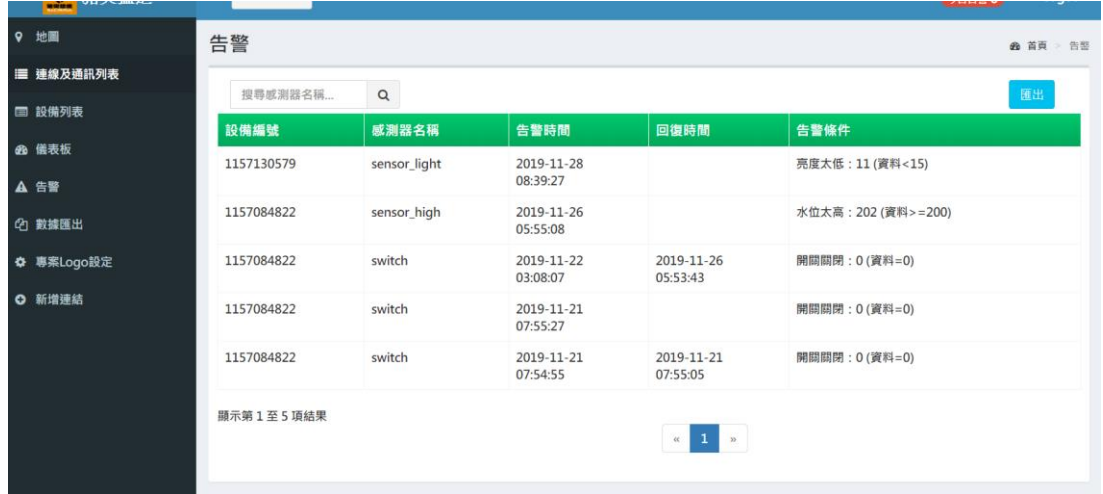

圖 2.15.1 一個月內之歷史告警資訊

您可進一步輸入感測器名稱之關鍵字後點選搜尋鈕,下方之列表將只 出現符合關鍵字之歷史告警資訊;亦可點選匯出按鈕後即可下載歷史告 警資訊之 CSV 檔。

| クロノールルメー<br><b>WARDS</b> |            |              |            |                            |                     | 2.54344 | ÷          |
|--------------------------|------------|--------------|------------|----------------------------|---------------------|---------|------------|
| 9 地圖                     | 告警         |              |            |                            |                     |         | 49 首頁 → 告警 |
| ■ 連線及通訊列表                |            |              |            |                            |                     |         |            |
| □ 設備列表                   | SOF        | $\alpha$     |            |                            |                     | 随出      |            |
|                          | 設備編號       | 感測器名稱        | 告警時間       | 回復時間                       | 告警條件                |         |            |
| 48 儀表板                   | 1157130579 | sensor_light | 2019-11-28 |                            | 亮度太低: 11 (資料<15)    |         |            |
| A 告警                     |            |              | 08:39:27   |                            |                     |         |            |
|                          | 1157084822 | sensor_high  | 2019-11-26 |                            | 水位太高: 202 (資料>=200) |         |            |
| <b>① 數據匯出</b>            |            |              | 05:55:08   |                            |                     |         |            |
| ☆ 専案Logo設定               | 顯示第1至2項結果  |              |            |                            |                     |         |            |
|                          |            |              |            | 1 <sup>2</sup><br>$\alpha$ |                     |         |            |
| <b>O</b> 新增連結            |            |              |            |                            |                     |         |            |
|                          |            |              |            |                            |                     |         |            |
|                          |            |              |            |                            |                     |         |            |

圖 2.15.2 符合關鍵字之歷史告警資訊

#### <span id="page-28-0"></span>2.16. 數據匯出/歷史感測數據匯出

 當您欲匯出設備上傳之感測器數據時,可於左方之功能選單點選數據匯 出功能,即會開啟頁面進行數據匯出設定如下圖。您可依序設定欲匯出之 時間範圍、時間格式及勾選一至多個設備(或直接勾選全選)後,點選匯出 按鈕後將會排程下載該設備之所有感測器上傳數據,目前尚僅提供文數字 型態之數據匯出。

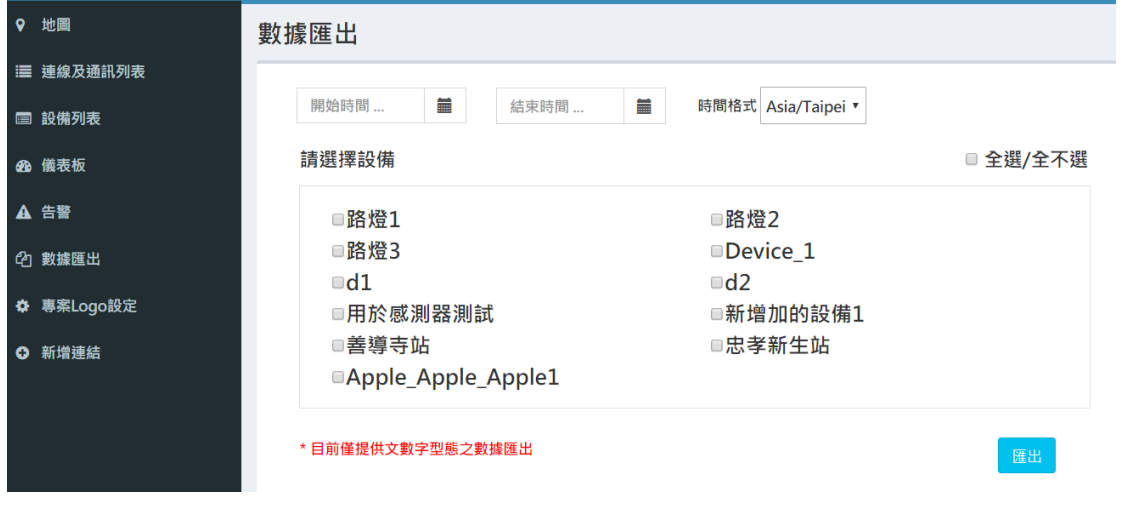

#### 圖 2.16.1 數據匯出之設定

點選匯出按鈕後會跳出一訊息通知視窗如下圖。

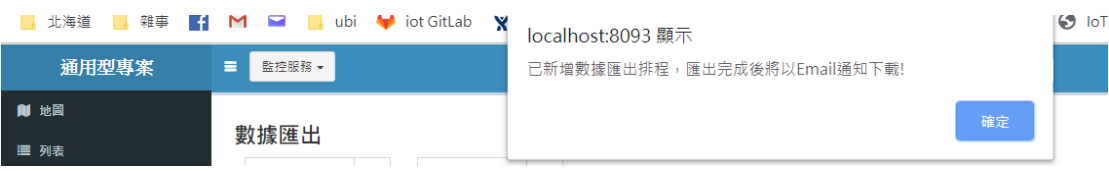

#### 圖 2.16.2 數據匯出之設定

每小時排程批次處理完成數據匯出後,將以信件通知您,請於三日內點選 信件中之連結進行數據匯出 zip 壓縮檔下載,下載完成後解壓縮即可檢視 各感測器數據匯出之 CSV 檔內容。

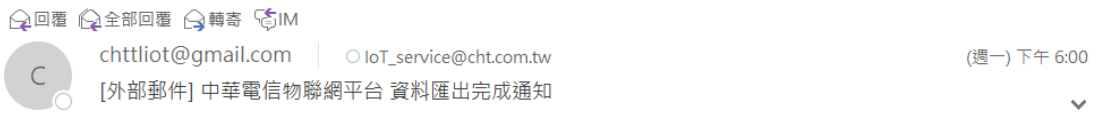

已完成數據匯出作業, 請於三日内至 https://iottl.cht.com.tw/iot/monitor/downloadZip/p51x48T5455X53pT57.zip 進行下載,逾期將不予保留!

圖 2.16.3 數據匯出信件通知

#### <span id="page-29-0"></span>2.17. 專案 Logo 設定

「通用型監控服務」提供客製化專案 Logo 與文字的功能,讓使用者能對 不同的專案設定要顯示的 Logo 與文字(適用於需區分不同公司專案之情 形),步驟如下:

1. 點選「通用型監控服務」左側選單「專案 Logo 設定」。

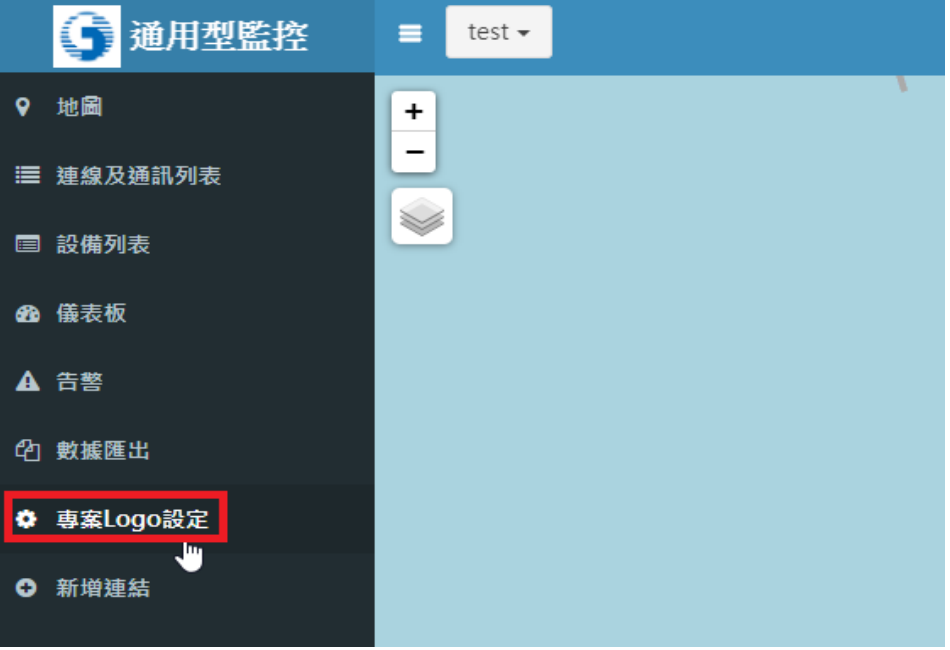

圖 2.17.1 點選「專案 Logo 設定」

2. 已設定 Logo 與文字的專案會出現圖示與文字,未設定的則會顯示未 設定

| Gesse CHT   | 監控服務 –<br>$\equiv$ |        |                |             | ●日告警0          | shuaipeng - |
|-------------|--------------------|--------|----------------|-------------|----------------|-------------|
| 9 地圖        | 專案Logo設定           |        | 已設定            |             |                |             |
| ■ 連線及通訊列表   |                    |        |                |             |                |             |
| ■ 設備列表      | 編號                 | 專案名稱   | Logo           | 文字          | 功能             |             |
| 48 儀表板      | 380                | 監控服務   | G <sub>0</sub> | <b>CHT</b>  | $\mathfrak{S}$ |             |
| <b>A</b> 告警 | 406                | Proj精靈 | G2998          | <b>TEST</b> | $\mathfrak{S}$ |             |
| 2 數據匯出      | 512                | 黃哲彥測試  |                | 未設定         | $\alpha$       |             |
| ☆ 專案Logo設定  |                    |        |                |             |                |             |
| ○ 新增連結      |                    |        | 未設定            |             |                |             |

圖 2.17.2 「專案 Logo 設定」頁面

3. 點擊(圖2.17.2)「功能」列下方的按鈕,即會出現如(圖2.17.3)的編輯 畫面

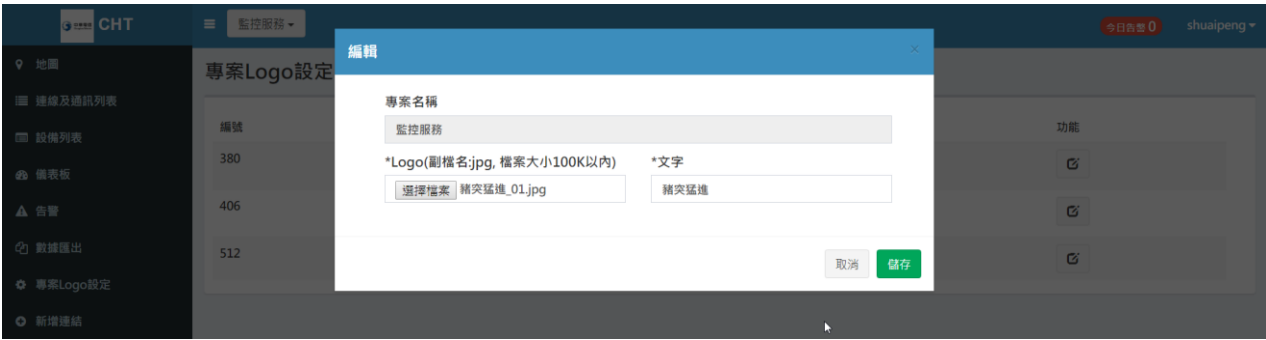

圖 2.17.3 「專案 Logo 設定」的編輯畫面

4. 儲存成功後,即會回到如(圖 2.17.4)的畫面

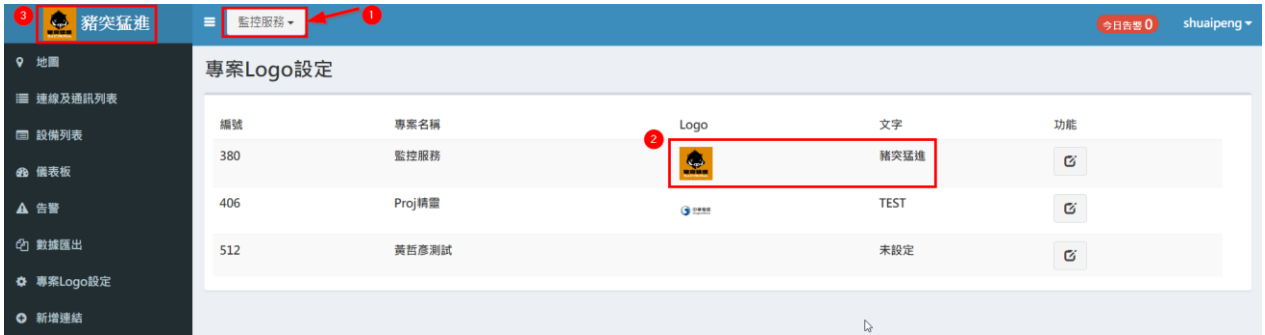

圖 2.17.4 完成編輯「專案 Logo 設定」

5. 在(圖 2.17.4 第 1點)從下拉選單中,重新選擇剛剛更新的專案後,即 會發現畫面左上角的 Logo 與文字(圖 2.17.4 第 3 點)皆變成剛剛設定 的(圖 2.17.4 第 2 點)Logo 與文字。

## <span id="page-30-0"></span>2.18. 新增連結

「通用型監控服務」提供讓使用者能夠嵌入外部網頁之功能,步驟如下:

1. 點選「通用型監控服務」左側選單「新增連結」。

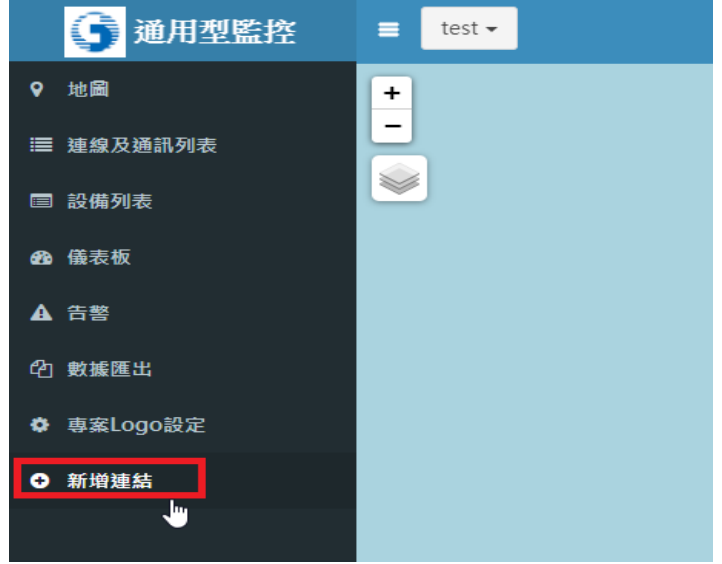

圖 2.18.1 點選「新增連結」功能

2. 輸入外部網頁之名稱與連結 url(例如:聯合新聞網),按下「儲存」。

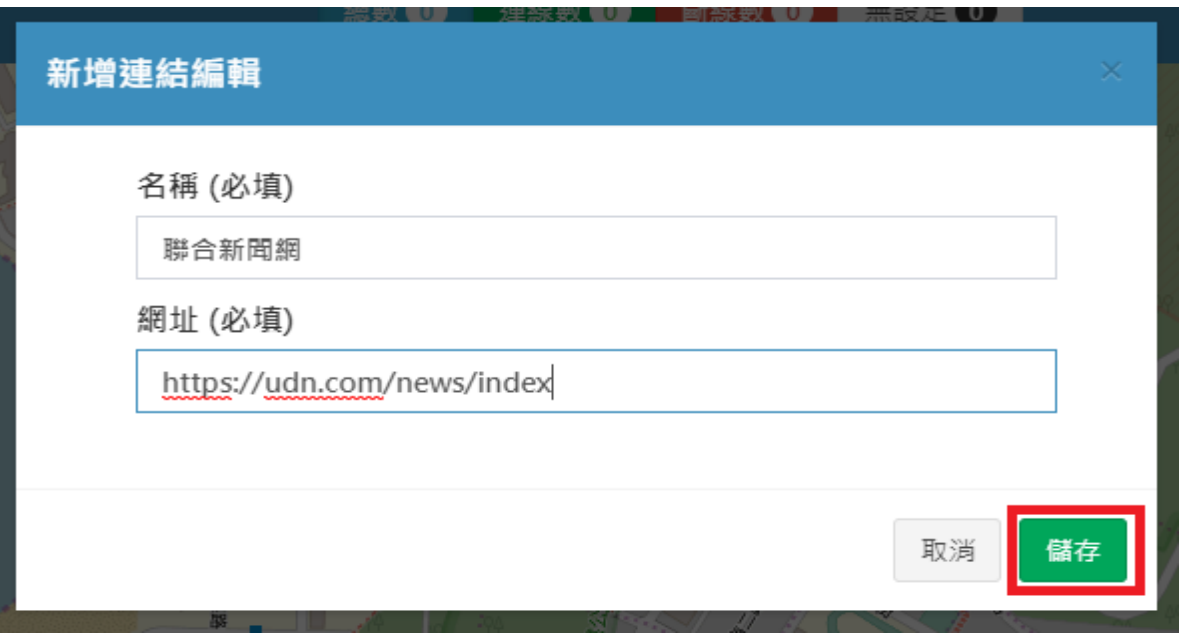

圖 2.18.2 「新增連結」編輯頁面

3. 新創建之外部連結顯示於左側選單中,點選此連結即可切換至相對應 網頁(如:聯合新聞網首頁)。

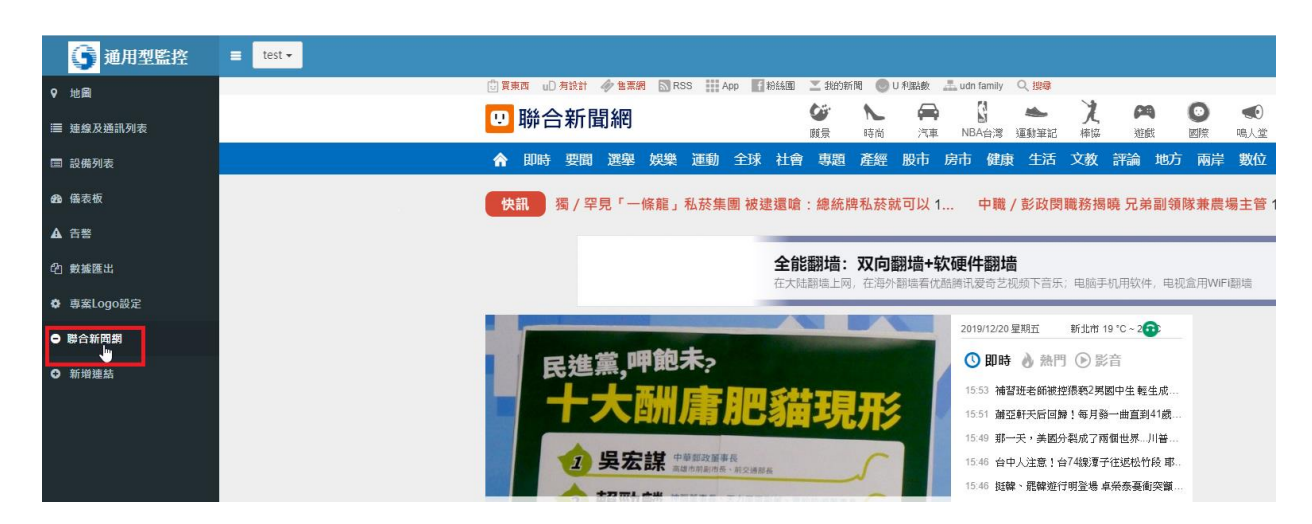

圖 2.18.3 切換至外部連結網頁

#### <span id="page-32-0"></span>2.19. 行動服務/ RWD 網頁

「通用型監控服務」能根據不同螢幕尺寸(手機/電腦)自動調整顯示畫 面,如圖 2.19.1 在手機之畫面。

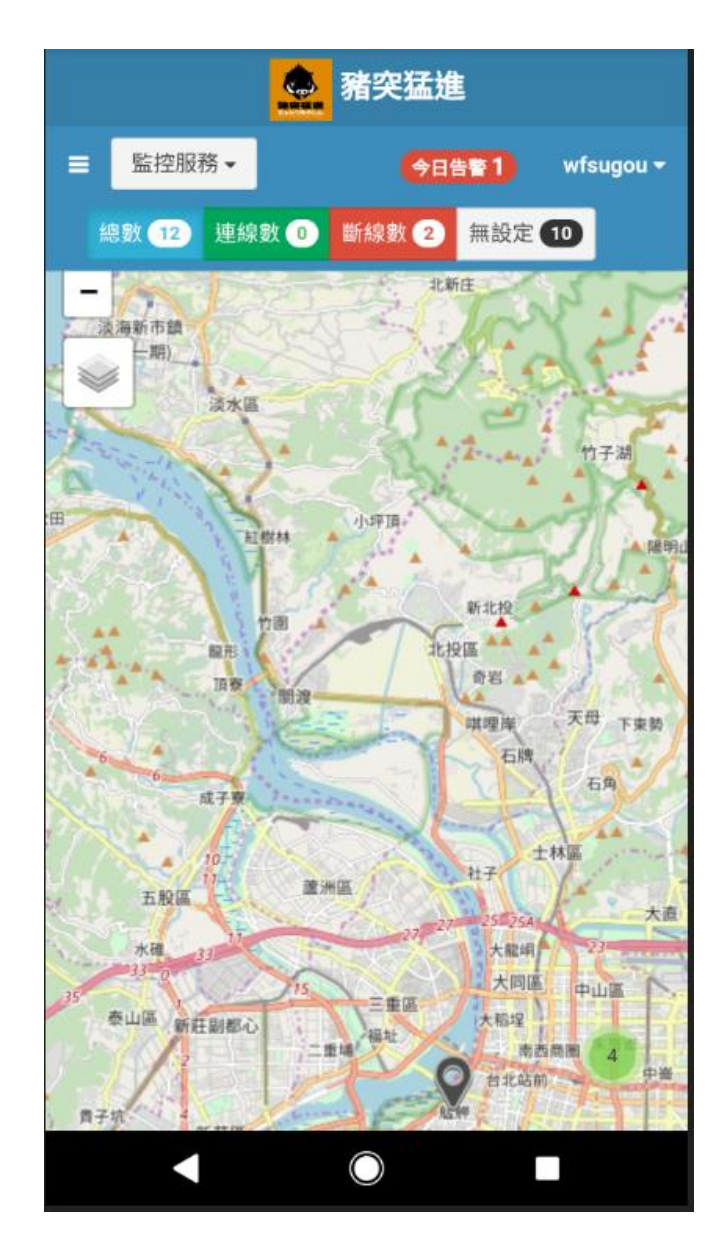

圖 2.19.1 手機螢幕顯示之「通用型監控服務」畫面